## GM 730 User Guide - English

This document is the user guide for the GM730 Windows Mobile Pocket PC. All rights for this document are reserved by LG Electronics. Copying, modifying and distributing this document without the consent of LG Electronics are prohibited.

This device is not intended for sale in the USA.

#### Part 15.21 statement

" Change or Modifications that are not expressly approved by the manufacturer could void the user's authority to operate the equipment. "

#### Part 15.105 statement

This equipment has been tested and found to comply with the limits for a class B digital device, pursuant to Part 15 of the FCC Rules.

These limits are designed to provide reasonable protection against harmful interference in a residential installation. This equipment generates uses and can radiate radio frequency energy and, if not installed and used in accordance with the instructions, may cause harmful interference to radio communications. However, there is no guarantee that interference will not occur in a particular installation. If this equipment does cause harmful interference or television reception, which can be determined by turning the equipment off and on, the user is encouraged to try to correct the interference by one or more of the following measures:

- Reorient or relocate the receiving antenna.
- Increase the separation between the equipment and receiver.
- Connect the equipment into an outlet on a circuit different from that to which the receiver is connected.
- Consult the dealer or an experienced radio/TV technician for help.

#### Part 15 Class B Compliance

This device and its accessories comply with part15 of FCC rules.

Operation is subject to the following two conditions:

- (1) This device & its accessories may not cause harmful interference.
- (2) This device & its accessories must accept any interference received, including interference that may cause undesired operation.

#### **Body-worn Operation**

This device has been tested for typical body-worn operations with the distance of 0.79inches (2.0cm) from the user's body.

To comply with FCC RF exposure requirements, a minimum separation distance of 0.79inches(2.0cm) must be maintained from the user's body.

Additionally, Belt clips, holsters & other body-worn accessories may not contain metallic components.

# Getting Star

## **Getting Started**

## **Installing the SIM Card and Battery**

#### 1. Installing the SIM card.

Your SIM card contains your phone number, service details and contacts and must be inserted into your handset. If your SIM card is removed then your handset becomes unusable (except for emergency calls depending on which Country you are in at the time) until a valid one is inserted. Always disconnect the charger and other accessories from your handset before inserting and removing your SIM card. Slide the SIM card into the SIM card holder. Make sure that the SIM card is properly inserted and the gold contact area on the card is facing downwards. To remove the SIM card, press down lightly and pull it in the reverse direction.

#### Note

► The metal contact of the SIM card can easily be damaged by scratches. Pay special attention to the SIM card while handling. Follow the instructions supplied with the SIM card.

#### 2. Installing the battery.

Insert the Battery into the battery compartment as the metal contacts meet in the middle of the phone. Push down the top of the battery until it snaps into place. Place the battery cover to the phone as shown.

## **Charging the Battery**

Before connecting the charger to the phone you must first check the battery is installed.

## **Getting Started**

#### <Charging mode>

- **1.** When you recharge your phone after device switch off, the phone displays a charging animation.
- **2.** When the phone is fully charged, the animation displays "Battery Charging Complete".
- **3.** When the battery is fully discharged, animation is not displayed.
- **4.** During the animation displays "Battery is too low", you cannot power on the phone to get sufficient power for booting.
- **5.** As soon as charged power reach 1% (need 1 or 2 minutes), charging animation is displayed. And you can power on the phone.
- **6.** If you press and hold the power button for approx. 2 seconds in charging mode, the phone is turned on.

#### **CAUTION!**

- When you charge a fully discharged battery, it may take over a minute for the display to respond.
   This is not a malfunction but completely normal.
   (If using a USB cable, it may take over 10 minutes.)
- Do not force the connector as this may damage the phone and/or the charger.
- If you use the charger out of your own country, use an attachment plug adaptor for the proper configuration.
- Do not remove your battery or the SIM card while charging.
- There is risk of explosion if battery is replaced by an incorrect type. Dispose of used batteries according to the maker's instructions.

#### WARNNING

- Unplug the charger from the mains and phone during lightning storms to avoid electric shock or fire.
- Make sure that no sharp-edged items such as animal teeth or nails come into contact with the battery. There is a risk of this causing a fire.

## Disconnecting the Charger

Disconnect the travel adapter from the phone as shown in the diagram. Make sure you pull by the plug, not the cord.

## **How to Use a MicroSD Memory Card (Optional)**

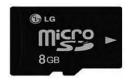

<MicroSD memory card>

#### <How to insert a microSD memory card>

- **1.** Lift the plastic cover which protects the microSD slot.
- **2.** Insert the memory card into the slot with the metal contacts facing down. Do not force the memory card into the slot, if the card does not slide in easily, please check that the card is being inserted the correct way or if there is a foreign object in the slot.
- **3.** Once inserted, push the memory card until you hear a **Click**, meaning that the microSD has been correctly engaged.
- **4.** Close the plastic slot protection.
- **5.** Do not remove the memory card when reading/writing the memory card.

## **Getting Started**

#### Attention:

- Avoid using the microSD memory card when the battery is low.
- When writing to the card, wait for the operation to complete before removing the card.
- ▶ The card is designed to fit easily into the system one way only.
- ▶ Do not bend the card or force it into the slot.
- ▶ Do not insert any memory cards other than microSD.

Supports up to 32GB microSD. For more information on the microSD, please refer to the memory card instruction manual.

## **Memory Card Formatting**

Before you start to use the memory card you have to format it. A message will pop up after you insert the memory card notifying you to format the memory card.

#### **Note**

Usually the microSD has already been formatted.

#### **Turn the Device On and Off**

To turn on the device, press the button. When you turn on the device for the first time, you are asked to complete a calibration process. For more information, see "Calibrate the device" on next page.

To turn off the device, press again.

#### **Reset the Device**

Occasionally you may need to reset your device. A normal (or soft) reset of your device clears all active program memory and shuts down all active programs. This can be useful when the device is running slower than normal, or a program is not performing properly. A soft reset is also necessary after the installation of some programs. If a soft reset is performed when programs are running, unsaved work will be lost.

You can also perform a hard reset (also known as a full reset). A hard reset should be performed only if a normal reset does not solve a system problem. After a hard reset, the device is restored to its default settings—the way it was when you first purchased it and turned it on. Any programs you installed, data you entered, and settings you customized on the device will be lost.

#### To perform a soft reset

- Find out Soft reset key which is small hole at the left side of your device shown enclosed by circles in the picture below.
  - Use the stylus to press the reset key and hold it for a while. Your device may shut down. Press the POWER button, the device restarts and displays the Today screen.
  - A soft reset of your device clears all active program memory and shuts down all active programs. This can be useful when your device is running slower than normal, or a program is not performing properly. A soft reset is also necessary after the installation of some programs. If a soft reset is performed when programs are running, unsaved work will be lost.

## **Getting Started**

#### To perform a hard reset

- A Hard Reset should only be performed after all other trouble shooting options have been exhausted.
   After a hard reset, the device is restored to its default settings the way it was when you first purchased it and turned it on. Any programs you installed, data you entered, and settings you customized on your device will be lost.
- 1. Power the device ON
- 2. Tap Start > Settings > System tab > Clear Storage.
- **3.** Enter 1234 for the password twice.
- 4. Press Enter.
- **5.** Select what to reset.

You have to enter your password and confirm again for hard reset. However when you forget your password, the only way to hard reset the device is via the hard key sequence.

- **1.** Power the device OFF.
- 2. Press and hold the following hard keys in sequence.

Keep pressing keys until your LCD screen turns on.

Align screen will appear if you success hard key reset.

#### Calibrate the Device

Calibrating the device screen involves tapping with the stylus the center of a cross as it moves around the screen. This process ensures that when you tap the screen with your stylus, the tapped item is activated. If your device does not accurately respond to screen taps, follow these steps to re-calibrate it:

- 1. Tap Start > Settings > System tab > Screen.
- **2.** On the **Genera**l tab, tap **Align Screen**, and follow the instructions on the screen. After calibration is completed, Align screen reappears. Click OK on upper right corner to return to setting mode.

## **Manage Screen Settings**

The device touch screen has three orientation modes: Portrait, Landscape (right-handed), and Landscape (left-handed). Portrait mode allows you to get a better view or a better operation of certain programs on your device, while Landscape mode may be optimal for viewing longer text files.

- ➤ To change the orientation, tap Start > Settings > System tab > Screen > General tab, and select the orientation you want.
  - If Accelerometer Sensor is turned on (check [III] (LG Menu) > Settings > Sensor > Accelerometer Sensor), rotation sensor automatically perceive the orientation of your device and decide to direction of screen display when the orientation for device is changed.
- ➤ To smooth the edges of screen fonts for many programs, on the ClearType tab(tap Start > Settings > System tab > Screen), select the Enable ClearType check box.
- ➤ To increase the readability or to see more content on the screen, on the **Text Size** tab (tap **Start** > **Settings** > **System** tab > **Screen**), adjust the text size by moving the slider.

## Screen information

## The Today Screen

### **Customising the Today screen**

The Today screen displays important information, such as upcoming appointments and status indicators. You can tap a section on the screen to open the associated program.

► To access the Today screen, tap [13] (LG Menu) > Settings > Today > Items tab.

You can select the item you want to appear on the Today screen. To change its position, tap **Move up** or **Move Down**. If you want to customise the further task and appointment information by tapping **Options**.

Check the **Today timeout** select the number of hours from the drop down list. If you don't use your phone after the specified length of time has elapsed, the screen switches to the Today screen.

► To synchronise the Today screen display, including the background image, tap [12] (LG Menu) > Settings > Today > Appearance tab.

You can select the desired theme for the background. If you use your own background image, tap the **Use this picture as the background** and tap **Browse** to locate the file you want.

#### **Default MS Today Screen**

On the Today screen, you can see important and recent information for the day.

- **1. Start button:** Shows the Start menu that you can use directly.
- **2. LGdatetime:** Shows today's date and current time. Tap to select the clock type.
- **3. Phone information:** Wireless Manager / Bluetooth phone on or off.
- **4. Service provider name:** Shows your service provider name.
- **5. Unread message:** You can see the unread message from Inbox account.
- **6. Get Xpress Mail:** You can install Xpress Mail application.
- **7. Upcoming Appointments:** You can see the upcoming schedule.
- **8. No new missed calls:** You can see the missed call history.
- **9. IM:** Go to Instant Message program menu.
- 10. Indicators: Connectivity, SIM card, Volume and Battery indicator.
- **11. Weather:** You can check today's weather. Tap to see more detail weather forecast.
- 12. Calendar: Link to Calendar
- 13. Contacts: Link for Contacts list

## Screen information

## **Indicators**

Following are some of the status icons that you may see on your device.

| Icon          | Description                                 |  |
|---------------|---------------------------------------------|--|
| ß             | Bluetooth Hands-Free connection established |  |
|               | Bluetooth Hands-Free channel opened         |  |
| A             | Bluetooth High Quality Audio channel opened |  |
| <b>@</b>      | Indicates the remained battery power.       |  |
| 르             | Indicates the battery is very low.          |  |
| <b>(a)</b>    | Battery charging.                           |  |
| <b>4</b> €    | Sound on.                                   |  |
| <b>∢</b> ×    | Sound off.                                  |  |
| 'Q'           | Ringer in vibration mode.                   |  |
|               | Connection is active.                       |  |
| ÷*x           | Connection is not active.                   |  |
| <del>t)</del> | Synchronization in progress.                |  |
| <b>@</b>      | Synchronization error.                      |  |
| <b>%</b>      | Indicates maximum signal strength.          |  |
| 7             | No signal.                                  |  |
| 8             | Indecates Bluetooth service.                |  |
| Yı            | No phone service.                           |  |
| <b>Y</b>      | Searching for phone service.                |  |
| GI            | Voice call in progress.                     |  |
|               |                                             |  |

| Icon       | Description                                                       |  |
|------------|-------------------------------------------------------------------|--|
| <b>C</b> , | Calls are forwarded.                                              |  |
| <b>c</b>   | Call on hold.                                                     |  |
| e!         | Missed call or rejected call.                                     |  |
| G          | GPRS (General Packet Radio Services) available                    |  |
| Е          | EDGE (Enhanced Data Rates For Global Evolution) available         |  |
| 36         | WCDMA or HSDPA available                                          |  |
| ×          | New e-mail or text messages.                                      |  |
| <b>€</b> a | New voice mail                                                    |  |
| ₽          | There are more notifications. Tap the icon to view all.           |  |
| <u>ک</u>   | SIM is not inserted. You can not use Network service without SIM. |  |
|            | Shows the list of running Applications by tapping this indicator. |  |

## **Using the Start Menu**

The Start menu, located at the top left corner of the Today screen, displays a list of programs. It lets you open a screen and switch from one program to another. You can start a program by scrolling through the programs list and tap a program.

### **Editing the Today Screen**

- **1.** Tap to open the Today screen.
- 2. Tap to start a program. The items displayed in Start menu can be synchronised by tapping Start > Settings > Personal tab > Menus.
- **3.** Tap to start a recently-used program.
- **4.** Tap to view and select more programs that are installed in your device.
- **5.** Tap to change device settings.
- **6.** Tap to see a Help topic for the current screen.

## **Screen** information

## **Program Indicators**

Following are some of the icons for the programs that are already installed on your device.

| lcon   | Name (Path) Description                                                                                                    |  |
|--------|----------------------------------------------------------------------------------------------------|--|
| ===    | Apps (Tap LG Menu > Multimedia > Apps) Use pre-installed applications.                                                                                                    |  |
| 5      | <b>AT&amp;T GPS</b> (Tap <b>LG Menu</b> > <b>Applications</b> > <b>AT&amp;T GPS</b> ) Helps you get around town by providing voice guided turn-by-turn GPS driving directions with real time traffic based navigation.     |  |
| J      | <b>AT&amp;T Music</b> (Tap <b>LG Menu</b> > <b>Multimedia</b> > <b>AT&amp;T Music</b> ) Shop for music, songs, music videos, streaming media, and access AT&T's 1 music player.                                            |  |
| 1      | <b>Games (Tap LG Menu &gt; Multimedia &gt; Games)</b> Play pre-installed games: Block Breaker Deluxe, Bubble Breaker, MsPac-Man, Solitaire and Sudoku.                                                                     |  |
| B      | <b>MEdia Mall</b> (Tap <b>LG Menu</b> > <b>Multimedia</b> > <b>MEdia Mall</b> ) Shop for games, musics, graphics, multimedia, tones, videos and other applications.                                                        |  |
|        | <b>Messaging</b> (Tap <b>LG Menu &gt; Communication &gt; Messaging</b> ) Sends and receives e-mail and text messages.                                                                                                    |  |
| 1000.0 | <b>Tools</b> (Tap <b>LG Menu</b> > <b>Applications</b> > <b>Tools</b> ) Access some array of tools and utilities on your mobile device. File Explorer, GPS Utility, Java, etc                                              |  |
| 0      | Active Sync (Tap LG Menu > Communication > ActiveSync) Synchronizes information between your device and a PC.                                                                                                    |  |
| V      | <b>Browser</b> (Tap <b>LG Menu</b> > <b>Applications</b> > <b>Browser</b> ) Browses Web and WAP sites, and downloads new programs and files from the Internet.                                                             |  |
| CV     | <b>Cellular Video</b> (Tap <b>LG Menu &gt; Multimedia &gt; Cellular Video</b> ) Watch news, sports, weather, and entertainment clips via AT&T's high-speed data network while on the go.                                   |  |
|        | Internet Sharing (Tap LG Menu > Applications > Internet Sharing) Use your device as a internet sharing device.                                                                                                    |  |
|        | <b>MEdia Net</b> (Tap <b>LG Menu &gt; Multimedia &gt; MEdia Net</b> ) Browses to access your favorite content (weather, news, etc.) and download ringtones or other personalization items.                                 |  |
|        | Modem Link (Tab Start > Programs) Use your mobile device as a modem.                                                                                                    |  |
|        | <b>Notes</b> (Tap <b>LG Menu &gt; Applications &gt; Notes</b> ) Creates handwritten or typed notes, drawings, and recordings                                                                                               |  |
| -4     | <b>Pictures &amp; Videos</b> (Tap <b>LG Menu</b> > <b>Multimedia</b> > <b>Pictures &amp; Videos</b> ) Collects, organizes, ar sorts picture and video files in the My Pictures folder of your device or on a storage card. |  |

| lcon | Name (Path) Description                                                                                                    |  |
|------|----------------------------------------------------------------------------------------------------|--|
| Ó    | <b>Stopwatch</b> (Tap <b>LG Menu</b> > <b>Applications</b> > <b>Stopwatch</b> ) Allows you to record the elapsed time of an event. The duration of an individual lap time (up to 99 times) and the total time can be displayed. |  |
| 1.0  | Task Manager (Tap LG Menu > Settings > Task Manager) Check activating task information.                                                                                                    |  |
|      | Tasks (Tap LG Menu > Communication > Tasks) Keeps track of your tasks.                                                                                                    |  |
| 0    | Windows Media (Tap LG Menu > Multimedia > Windows Media) Enables the multimedia function on your device.                                                                                                    |  |

## **Settings**

You can adjust the device settings to suit the way you work. To see all available settings, tap **Start** > **Settings**, then tap the **Personal**, **System**, and **Connections** tabs located at the bottom of the screen.

#### Personal tab

| lcon | Description                                                                                                    |  |
|------|----------------------------------------------------------------------------------------------------|--|
|      | <b>Buttons</b> Assign a program or function to a hardware button.                                                                           |  |
| -    | Clock Style & Weather Select clock style. Weather also be set specified information.                                                        |  |
| ×    | <b>Gesture</b> Enable to recognize your flicking gesture. Adjusting click sensitivity and select exclusive programs.                        |  |
|      | Input Set options for each of the input methods.                                                                                            |  |
| P    | Lock Set a password for your device.                                                                                                    |  |
|      | Lock Key Enables or disables the handset's Keypad Lock key.                                                                                 |  |
|      | Menus Set what programs will appear in the Start menu.                                                                                      |  |
| 3    | Owner Information Enter your personal information on your device.                                                                           |  |
| 6    | <b>Phone</b> Customize phone settings such as ring tone, set a PIN number for your SIM card, and more.                                      |  |
| (Co) | <b>Sounds &amp; Notifications</b> Enable sounds for events, notifications, and more, and set the type of notification for different events. |  |
| 8    | <b>Today</b> Customize the appearance and the information to be displayed on the Today screen.                                              |  |
|      | TTY Enable TTY (Teletypewriter) support for your device.                                                                                    |  |

## Screen information

## Icon Description

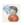

**Voice Command** Enable to use Voice Command function. Select the items where are voice command is enabled.

#### System tab

#### **Description** Icon **About** This is where you can see basic information such as the Windows Mobile® version and type of processor used on your device. You can also specify a name for your device. **Backlight** Set the backlight timeout and adjust brightness. hiera. **Certificates** See information about certificates that are installed on your device. **Clear Storage** Tap this icon only when you need to remove all your data and files from the memory and reset your device to factory default settings. **Clock & Alarms** Set the device clock to the date and time of your locale or to a visiting time zone when you're traveling. Alarms can also be set at specified days and times of a week. Customer Feedback You can participate the Customer Experience Improvement Program by 3 sending your feedback to Microsoft. **Encryption** Allow files on your storage card to be encrypted. Encrypted files will be readable only on your device. ia. **Error Reporting** Enable or disable error reporting when errors are occured on your device. **External GPS** Set the appropriate GPS communication ports, if required. You may need to do this when there are programs on your device that access GPS data or you have connected a GPS receiver to your device. See Help for details. **LG X Button** Stop running programs and set the "X" button to end programs immediately when you tap the button. **Managed Programs** This is where you can see installation history of your device. **Memory** Check the device memory allocation status and memory card information. You can also stop currently running programs. **Power** Check the remaining battery power. You can also set the timeout for turning off the display (switching device to Sleep mode) to conserve battery power. **Regional Settings** Set the regional configuration to use, including the format for displaying numbers, currency, date, and time on your device. **Remove Programs** Remove programs that you installed on your device.

| Icon     | Description                                                                                                    |  |
|----------|----------------------------------------------------------------------------------------------------|--|
| 1        | Screen Change the screen orientation, re-calibrate the screen, and change the screen text size                                          |  |
| 900      | Sensor Set your Auto Luminous Control and Proximity sensor to use or not.                                                               |  |
|          | System information Check your system information and storage information.                                                               |  |
| No.      | Task Manager Shows the executing application list.                                                                                      |  |
| <b>A</b> | <b>Time Auto update</b> If Auto update sets On, current city time will follow the network time.                                         |  |
|          | Video Share You can change the Video share default settings.                                                                            |  |
| 4        | <b>Windows Update</b> Link to Microsoft's Web site and update Windows Mobile® on your device with the latest security patches or fixes. |  |

## Connections tab

| lcon | Description                                                                                                    |  |
|------|----------------------------------------------------------------------------------------------------|--|
| 0    | <b>Bluetooth</b> This is where you can see basic information such as the Windows Mobile® version and type of processor used on your device. You can also specify a name for your device.             |  |
|      | <b>Connections</b> Set up one or more types of modem connections for your device, such as phone dial-up, GPRS, and more, so that your device can connect to the Internet or a private local network. |  |
|      | <b>Domain</b> Enroll Connect your device with company resources.                                                                                                    |  |
| 0    | GPRS Setting Set the GPRS authentication method.                                                                                                    |  |
|      | <b>USB to PC</b> Enhances the connection between the device and the computer, in situations when ActiveSync on the computer is unable to detect the device.                                          |  |
|      | Wi-Fi Allows you to customize Wi-Fi settings.                                                                                                    |  |
|      | Wireless LAN Shows information about the active wireless network.                                                                                                    |  |
|      | <b>Wireless Manager</b> Allows you to manage all of wireless settings such as Wi-Fi, Bluetooth and Phone.                                                                                            |  |

## **Entering and Searching Information**

You are available to the various input methods on the screen, including **Keyboard**, **LGJavaKey**, **Trnscriber**, and **XT9 Keypad**. The Input Panel icon appears on the menu bar to indicate which input method is currently selected. The Input Selector arrow (shown at the right side of the Input Panel icon) opens a list of available input methods.

## **Overview of Input Panel**

To change the input method, tap the Input Selector arrow.

| lcon | Indicates the selected input method is |  |
|------|----------------------------------------|--|
| **** | The on-screen keyboard.                |  |
| -    | Transcriber.                           |  |
| 4Ç4  | LGJavaKey                              |  |
| (49  | XT9 Keypad                             |  |

## **Using the Keyboard**

To enter text, symbols, and numbers, you can either type using the QWERTY Keyboard to type ABC charanters or the standard on-screen **Keyboard**.

#### Using the standard on-screen Keyboard

The on-screen Keyboard is available when text entry is possible. You can enter text by tapping keys on the keyboard that are displayed on the screen.

#### Enter text using the on-screen keyboard

- ▶ The on-screen keyboard is available when text entry is possible.
- ➤ To make the keys larger, tap the Input Selector arrow, and then Options. In the Input method list, select Keyboard, and then tap Large Keys.
- General rule for entering text is same as MS based PC.

## **Using the LGJavaKey**

- You can use as navigation keys (left/right/up/down/center) when your Java applications are launched.
- You can move the cursor and select menu on out of Java application.

## XT9 Keypad

With XT9 keypad, you can enter text by tapping keys displayed on the screen. This is the most common way to enter text with word prediction function in 20 Qwerty of portrait screen.

- ➤ XT9 Keypad is available when text entry is possible.
- Enter letters by tapping the keys labelled with the required letters.
- ► There are four input modes and you can change by tapping Fn, T9/123 and abc/123. You can turn on and off XT9 prediction function by tapping Fn and T9/123 or abc/123 successively. If you tap just T9/123 or abc/123, you can enter 123 mode. If you tap just Fn, you can enter symbol mode.

### + 📸 XT9 mode

If you turn on XT9 mode by tapping Fn and T9/123 successively, you can enter words with only one keystroke per letter. The XT9 mode automatically compares your keystrokes with an internal dictionary to determine the correct word, thus requiring far fewer keystrokes than the traditional multitap mode. This is sometimes known as predictive text. This feature is supported only in portrait screen.

#### + ABC mode

If you turn off XT9 mode by tapping Fn and abc/123 successively, you can enter letters by tapping the key labeled with the required letter once or twice until the correct letter is displayed. Tap once for the first letters and twice for the second letters. This mode is known as multitap mode.

## **Entering and Searching Information**

#### / 123 mode

If you tap T9/123(abc/123), you can enter 123 mode. Type numbers using one keystroke per number. You can also enter additional symbols in 123 mode.

#### **I** Symbol mode

Short press of FN key gives symbol for one key press, and long press of FN locks symbol mode.

The symbol mode enables you to enter various symbols or special characters.

You can enter extra symbols by tapping Sym key in full qwerty.

#### CAPS CAPS

Short press switches to uppercase for one keypress, long press switches to caps lock mode.

#### FN FN

- **Portrait mode:** Tap this key for entering Symbols or turning XT9 on and off.
- **Landscape mode:** Tap this key for entering Symbols and numbers.

Touch for switching to symbol keypad. Switch to letter keypad again after one key input. If you want to lock symbol keypad, press and hold the icon.

#### Arrow key in full qwerty

Pressing the arrow key will hide the menu bar and show the bigger text area.

## **Using Transcriber**

**Transcriber** is a handwriting recognition program that allows you to write in cursive, print, or a combination of both. Transcriber works transparently in the background of programs, recognizing words with its integrated dictionary. When Transcriber is turned on, it interprets stylus movement anywhere on the screen as handwriting input. For more information about using Transcriber, see Help on your device.

#### To start Transcriber

- **1.** Start a program that accepts user input, such as Word Mobile.
- **2.** Tap the Input Selector arrow, and tap Transcriber. The Transcriber introductory screen appears.

#### To write using Transcriber

- **1.** In a program, position the cursor where you want text to appear.
- **2.** Use the stylus to write anywhere on the screen. The handwriting will be converted to text shortly after you lift the stylus from the screen.

#### To enter punctuation and symbols

Transcriber comes with an on-screen keyboard that provides an easy way to add punctuation or a special symbol to existing text.

From a program, tap ea on the Transcriber toolbar. The keyboard remains visible until you tap the button again.

#### **Note**

To reposition the keyboard, tap and hold the title bar, then drag to the desired location. When no text is selected, you can also open the keyboard by doing the gesture.

#### To edit text

- 1. In a program, draw a line across the text you want to edit.
- **2.** After you lift the stylus from the screen, the line will disappear and the selected text will be highlighted.
- **3.** Do either of the following:
- Rewrite the text.
- ▶ Use gestures to capitalize letters, insert a space, and so on.

## **Entering and Searching Information**

## **Transcriber Gestures**

Use quick strokes of the stylus to edit your text or to insert returns, spaces, or tabs.

| Do                            | То                                                                                                    |  |
|-------------------------------|----------------------------------------------------------------------------------------------------|--|
|                               | Insert a paragraph return at the cursor.  The horizontal portion of the gesture must be at least two times longer than the vertical portion.                                     |  |
| L.                            | Insert a space at the cursor.  The horizontal portion of the gesture must be at least two times longer than the vertical portion.                                                |  |
| -                             | Move the cursor one space back and erase any text.  Do the gesture by drawing a line from right to left.                                                                         |  |
| <b>J</b>                      | Open the menu of alternate words if a word is selected or the onscreen Transcriber keyboard if no text is selected.  Do the gesture by drawing a line straight down and back up. |  |
| 1                             | Change the capitalization of a selected letter, word, or block of text.  Do the gesture by drawing a line straight up.                                                           |  |
| $\bigcap$                     | Undo the last action.  Do the gesture by drawing a line straight up and back down.                                                                                               |  |
|                               | Copy the selected text.  Do the gesture by drawing a line from left to right and back.                                                                                           |  |
| $\stackrel{\longleftarrow}{}$ | Cut the selected text.  Do the gesture by drawing a line from right to left and back.                                                                                            |  |
| Λ                             | Paste copied or cut text.  Do the gesture by drawing a line from the lower left of the screen diagonally up toward the right and back down to the right.                         |  |
|                               | Insert a tab.  The horizontal portion of the gesture must be at least two times longer than the vertical portion.                                                                |  |

#### Note

You can also use the Enter, Space, and Backspace buttons on the Transcriber toolbar.

## The Transcriber toolbar

| Тар        | То                                                                                                    |  |
|------------|----------------------------------------------------------------------------------------------------|--|
| <b>‡</b> ≣ | You can set the transcriber options such as writing direction, text and shorthand.                           |  |
| L/         | You can set the shape of letters as your handwriting.                                                        |  |
| <b>#</b>   | You can enter numbers, punctuation and symbols.                                                              |  |
|            | You can change text input methods.                                                                           |  |
|            | <ul> <li>a mode. This is the default for optimum handwriting recognition.</li> </ul>                         |  |
|            | • 123 mode. Numbers and some letters are allowed and the calculator is activated.                            |  |
| а          | <ul> <li>A mode. All letters are automatically capitalized.</li> </ul>                                       |  |
|            | If you are in A or 123 mode, recognition returns automatically to the default mode once you lift the stylus. |  |
| spc        | You can insert a space at the cursor.                                                                        |  |
| <b>←</b>   | You can insert a paragraph return at the cursor.                                                             |  |
| ←          | You can insert the cursor one space to the left.                                                             |  |
| <b>→</b>   | You can move the cursor one space to the right.                                                              |  |
| •          | Back and erase any text.                                                                                     |  |
| @          | Help                                                                                                    |  |

## **Entering and Searching Information**

## **Drawing and Writing on the Screen**

You can draw directly on the screen, or write on the screen and save notes in your own handwriting. To do this, you must set the input mode in Notes to **Writing**.

If you prefer to use handwriting or frequently add drawings to your notes, you may find it helpful to set Writing as the default input mode. If you prefer typed text, set **Typing** as the default input mode.

#### To set the input mode for Notes

- 1. Tap  $\mathbb{N}$  (LG Menu) > Applications > Notes.
- **2.** In the note list, tap **Menu** > **Options**.
- 3. In the **Default mode** box, tap one of the following:
- **Writing** if you want to draw or enter handwritten text in a note.
- **Typing** if you want to create a typed note.
- **4.** Tap **OK**.

#### To write a note

- **1.** Tap  $\mathbb{N}$  (LG Menu) > Applications > Notes.
- **2.** In the note list, tap **New**.
- **3.** Write your text on the screen.
- **4.** When finished, tap **OK** to return to the note list.

#### **Note**

To select handwritten text, tap and hold next to the writing. As soon as dots appear, and before they form a complete circle, quickly drag across the writing.

If a letter crosses three ruled lines, it is treated as a drawing rather than text.

#### To draw in a note

- 1. Tap  $\mathbb{N}$  (LG Menu) > Applications > Notes.
- 2. In the note list, tap **New**.
- **3.** To draw on the screen, use the stylus like a pen.
- **4.** A selection box appears around your drawing.
- **5.** When finished, tap **OK** to return to the note list.

#### Note

► To select a drawing (for example, to copy or delete it), tap and hold the drawing briefly. When you lift the stylus, the drawing is selected.

#### **Picsel Viewer Pan and Zoom Mode**

The document you wish to see is often larger than the space available on the screen. There are two ways to see more of it. To pan (or 'scroll') to a different part of the document, simply stroke your pen across the screen in the direction you would like the page to move.

To pan the page up, touch and hold your pen somewhere near the middle of the screen and draw a line towards the top, then take your pen off the screen. You can do this repeatedly so that you can view any size of document. Further, you can 'throw' the document across the screen, and it will continue moving after you have released the pen. This gives you time to start another stroke. This inertia can be used to save time while you pan around the document.

You can also zoom the size of the document, so that more or less of it is visible at a different size. The tap-and-stroke gesture for this is to tap your pen briefly near the middle of the screen then touch and hold it again in the same place (a "double-tap"). Now, stroke your pen up to zoom in, or down to zoom out. Release your pen when you reach the scale you like. Using this, you can view small print details on diagrams, or can get an overview of a whole page.

## **Entering and Searching Information**

#### **Thumbnail**

While viewing a page, a thumbnail can be displayed to:

- Give an overview of the current page
- Show the position of the current visible screen on the page

Currently, there are two modes that can be used. For document map mode, the visible area of the document is the same, and the thumbnail is superimposed at the bottom of the screen, on a transparent panel. A red transparent box on top of this thumbnail shows the current screen position and size. For magnify mode, the screen is split in two. A magnifying glass icon can be used to navigate the thumbnail at the top, and the bottom portion shows the zoomed document.

#### Find text in a PDF

You can search a word or words in a PDF file. The Find menu searches the currently open PDF

- 1. Select Search > Find menu. Then search dialog is shown.
- 2. Type the text you want to search.
- 3. Press OK.
- \* This viewer doesn't use exact case match.

## Quick reference

| Search > Find            | Find the word in this document             |
|--------------------------|--------------------------------------------|
| Search > Find prev       | Find the word before current focused word  |
| Search > Find next       | Find the word after current focused word   |
| Search > Snap to result  | Move to current focused word               |
| Search > Cancel          | Cancel finding the word                    |
| Thumbnail > Off          | Off the thumbnail                          |
| Thumbnail > Document map | View the document map                      |
| Thumbnail > Magnify      | View the document through magnifying glass |
| Goto > Page              | Go to page where you want                  |
| Goto > First             | Jump to the first page                     |
| Goto > Prev              | Go to the previous page                    |
| Goto > Next              | Go to the next page                        |
| Goto > Last              | Jump to the last page                      |
|                          |                                            |

## **Entering and Searching Information**

## **Recording a Note**

You can create a stand-alone recording (voice note) or you can add a recording to a note.

#### To create a voice note

- **1.** Tap **► (LG Menu)** > **Applications** > **Notes**.
- **2.** Do one of the following:
- To create a stand-alone recording, record from the note list.
- To add a recording to a note, create or open a note.
- **3.** If you do not see the Recording toolbar, tap **Menu** > **View Recording Toolbar**.
- **4.** Hold your device's microphone near your mouth or other source of sound. Press the recording button from the Recording Toolbar.
- **5.** If you adding a recording to a note, tap OK to return to the note list when finished.
- **6.** If you are recording in an open note, an icon will appear in the note.
- 7. If you are creating a stand-alone recording, the recording will appear in the note list.

#### To change recording formats

- 1. Tap Start > Settings > Personal tab > Input.
- **2.** Tap the **Options** tab, and in the **Voice recording format** list, tap the format you want.
- **3.** Tap **OK**.

#### Note

You can also change recording formats from within Notes. In the note list, tap Menu > Options > Global Input Options link (at the bottom of the page).

## **Searching Information**

You can search for files and other items stored on your device in the My Documents folder or on a storage card. You can search by file name or by words located in the item. For example, you can search in e-mail messages, notes, appointments, contacts, and tasks, as well as in online Help.

To search for a file or an item

- **1.** Tap **► (LG Menu)** > **Applications** > **Search**.
- 2. In **Search for**, enter the file name, word, or other information you want to search for.
- 3. If you have looked for this item before, tap the **Search for** arrow and select the item from the list.
- **4.** In **Type**, select a data type to help narrow your search.
- 5. Tap Search.
- **6.** The **My Documents** folder and subfolders are searched.
- 7. In the **Results** list, tap the item you want to open.

## **General functions**

## **Adjust the Device Volume**

You can set the volume of System and Ringtone, which can be set the volume On or Vibrate state or Off.

- System volume: You can change the volume for sounds, such as the sound you hear when you tap program names and menu options.
- ▶ **Ringer volume :** You can set the volume of Ringtone.

#### Note

To adjust the conversation phone volume, you must do it during a call. Adjusting the volume at another time will affect the ring, notification, and MP3 sound levels.

When you activate Vibrate mode, sound will automatically be muted and the device will vibrate when an incoming call is received. The Vibrate icon ( ) will appear in the title bar to indicate that Vibrate

## **Making a Call**

mode is activated.

You can make a call from Phone, Contacts, and Speed Dial.

#### Make a call from Phone

On the Phone screen, tap the desired phone number, and tap the 🕔 button.

#### Note

If you tap a wrong number, tap the Back arrow ( ) to erase individual numbers one at a time. To delete all the numbers, tap and hold the Back arrow.

#### Make a call from Contacts

- ► Tap Menu > Communication > Contacts.
- ► Tap the desired contact, and tap **Call**.
- ➤ You can also tap the desired contact in the contacts list, and tap the phone number that you want to call. Or, tap and hold the desired contact, and on the shortcut menu, tap **Call Work**, **Call Home**, or **Call Mobile**.

#### Make a call from Speed Dial

Use Speed Dial to call frequently-used numbers with a single tap. For example, if you assign a contact to the location 2 in Speed Dial, you can simply tap and hold both on the Phone screen to dial the contact's number. Before you can create a Speed Dial entry, the number must already exist in Contacts.

#### To create speed dial entry

- 1. On the Phone screen, tap **Menu** > **Speed Dial**.
- 2. Tap Menu > New.
- **3.** Tap a contact. Tap the phone number for which you want to create a Speed Dial.
- **4.** In the **Location** box, select an available location for the new Speed Dial.

#### **Note**

- Location 1 is generally reserved for your voice mail, and Speed Dial will designate the next available location by default. If you want to place a number in a position that is already occupied, the new number will replace the number that is already there.
- To create a Speed Dial entry from Contacts, tap and hold the contact name, tap Add to Speed Dial through the menu, and select an available location for the new Speed Dial.
- To delete a Speed Dial entry, in the Speed Dial list, tap and hold the desired entry, and tap Delete.

## **General functions**

## **Receiving a Call**

When you receive a phone call, a message will appear, giving you the option to either answer or ignore the incoming call.

## To answer or reject an incoming call

- ► To answer the call, tap **Answer**, or press on the device.
- To reject the call, tap **Ignore**, or press on the device.

#### To end a call

Once an incoming or outgoing call is in progress, you can tap **End** or press on the device to hang up.

## **In-call Options**

#### To put a call on hold

► Tap **Hold**.

#### To switch between two calls

► Tap **Swap**.

#### To set up a conference call

- **1.** Either put a call on hold, and dial a second number; or, accept a second incoming call when you already have one in progress.
- **2.** Tap Menu > Conference.

#### Note

Not all service providers support conference calling. Contact your service provider for details.

#### To Turn the Speakerphone On and Off

The built-in Speakerphone on your device allows you to talk hands-free or lets other people listen to the conversation.

- ▶ During a call, tap **Speaker On**. The General functions speakerphone icon (
- To turn off the speakerphone, tap **Speaker Off**.

#### WARNING

To avoid damage to your hearing, do not hold your device against your ear when the Speakerphone is turned on.

#### To mute a call

You can turn off the microphone during a call, so that you can hear the caller but the caller cannot hear you.

- During a call, tap Mute.
- ▶ When the microphone is turned off, the mute icon ( ②\* ) appears on the screen. Tap **Unmute** to turn on the microphone again.

## General functions

## **Additional Dialing Information**

## Make an emergency call

▶ Enter the international emergency number for your locale, and tap Talk.

#### Note

Additional emergency numbers may be included in your SIM card. Contact your service provider for details.

## Communication &

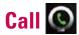

You can use easily with smart dial feature. If you press a number on the keypad, the screen displays the phone number in Call History, Starting with the number you enter, and the names in Contacts or Call History, starting with the characters you enter.

You can select you want to call number.

You can also make an international call or emergency call.

#### **Note**

You can find your phone number by tapping (LG Menu) > Settings > Phone.

# Making a Voice Call

- 1. On the Home screen tap ...
- 2. Type the desired phone number using the Phone keypad.
- 3. Press the Send button or tap .
- 4. To end the call, press End button or tap End button call on the screen.

# Making a Call from History

On the Home screen, tap <a> Then tap</a> <a> you can choose and call.</a>

When you tap the call you want to view, the screen shows the time and date you received or made a call and the duration of a call.

You can personalize the settings of your phone, the services you have, and the network to which you are connected.

# Sharing a Video during your Phone Call

You can initiate to send or start to receive video with those who has a Video Share capable phone. During a voice call, the phone will let you know whenever you can share video by showing the "Video Share Ready" button.

#### Note

This service is only available in AT&T 3G coverage with below conditions.

- Subscribed on the Video Share service.
- The service option in the Video Share settings should be ON as default.
- Presence of square-shaped indication such as '3G' at the top of your signal strength icon.
- "Media Net" should be selected for internet usage (Media Net is set as default)

# Initiating a Video Share Session

- 1. Once the voice call has been established, after a few seconds you can see the **Video Share Ready** on the screen, provided that the other party's phone is also Video Share capable. Then, you are ready to start sharing your video with the other party.
- **2.** To suggest Live Video Share session to the other party, simply tap **Video Share Ready** on the screen or the camera key on the right side.

#### Note

If you set **Initial Notification**(Tap **Start** > **Settings** > **System** tab > **Video Share**) as **ON** (default set is OFF), a notification message window will be popped-up automatically.

As soon as you tap the **Accept**, the phone will start establishing Live Video Share.

- **3.** There are options to select the type of Video Share between Live and Recorded. You can choose one of the sharing types after selecting **Video Share** on the **Menu**.
- **Live:** You can share a real-time video stream with the other party while having a conversation.
- ▶ **Recorded**: You can share a pre-recorded video clip with the other party while having a conversation.

#### Note

Only video files that recorded on resolution 176 \* 144 are enable to be shared.

**4.** If the other party accepts your request, a video share session begins.

(It can take a few seconds for the other party to accept your invitation and start the Video Share Call.)

#### Note

The Speakerphone will be automatically activated when a Video Share session begins, unless a hands-free device (Bluetooth or stereo headset) is connected.

**5.** Select the **STOP** menu item at any time when you want to quit sending video, or press the finish both the voice call and the video share session.

#### Note

- 1. The Video Share Call will be terminated in the following cases:
- When you accept a 3rd party, Conference Call, or a 2nd incoming call during a Video Sharing.
- When the voice call is placed on hold.
- When the voice call is disconnected.
- When moving out of a AT&T 3G service area.
- When the network connection is in poor status.
- 2. The Video Sharing will not be available in the following cases ("Video Share Ready" button will be grayed out).
- When trying to make a conference call/second call during a call.
- When the voice call is placed on hold.
- ▶ When moving out of a AT&T 3G service area.

# Receiving a Video Share Session

1. If you get the Video Share invitation pop-up, tap **Accept** to allow the other party to send video stream. If you don't want to accept the request, tap Decline.

#### Note

- The speakerphone will be automatically turned on when a Video Share session gets started, and automatically back to the previous mode when a Video Share session ends.
- When a Hands-free device (Bluetooth or stereo headset) is connected, Speakerphone will not be turned on automatically.

## Additional Ways to Initiate a Video Share Call

From **Contacts**, **Recent Calls** and **Camera** preview, you can make a Video Share session followed by a successful voice call setup.

#### Note

If the other party is not available for a Video Share Call, then the call will remain as a normal voice call.

#### From Camera preview, initiating a Video Share Call

When you see scenery through the camera preview screen, you may want to share. Then you can initiate the video share call with who has a video share capable phone.

- 1. Tap icon on the right top of the camera preview screen, and then select the **Video Share Call**.
- 2. This Dialer screen provides you with two options to make a Video Share Call:
  - a. Enter a number directly. Or
  - b. Select a number from Contact.
- **3.** After a successful call setup and check the other party's capability of Video Share, Video share invitation will be automatically requested

## From Contacts, initiating a Video Share Call

You can also initiate Video Share Call from Contact.

- 1. After selecting a number on the Contact screen
- **2.** Tap the **Menu** > **Video Share** and you can choose the sharing type between **Live** and **Recorded**.
- **3.** After a successful call setup and checking the other party's capability of Video Share, Video share invitation will be automatically requested

## From Recent Calls, initiating a Video Share Call

You can also initiate Video Share Call from Recent Calls.

- 1. After selecting a number on the Recent Call list
- **2.** Tap the **Menu** > **Video Share** and you can choose the sharing type between **Live** and **Recorded**.
- **3.** After a successful call setup and checking the other party's capability of Video Share, Video share invitation will be automatically requested

# Saving your Video Share

Video Sender can record video stream as a clip during a Live Video Share session. There will be a prompt asking if you would like to save or discard the video at the end of a recording. If you choose to save the video, it will be saved in the **My Pictures** under **My Documents** folder in your phone.

## **Contacts**

Contacts is your address book and information storage for the people and business you communicate with. Store phone numbers, e-mail addresses, home addresses, and any other information that relates to a contact, such as a birthday or an anniversary date. You can also add a picture or assign a ring tone to a contact.

From the contact list, you can quickly communicate with people. Tap a contact in the list for a summary of contact information. From there, you can call or send a message.

If you use Outlook on your PC, you can synchronise contacts between your device and PC.

# Jounnulgation

#### **Overview of Contacts**

Contacts is your address book and information storage for the people and business you communicate with. Store phone numbers, e-mail addresses, home addresses, and any other information that relates to a contact, such as a birthday or an anniversary date. You can also add a picture or assign a ring tone to a contact.

#### To Create a Contact

- **1.** Tap **№ (LG Menu) > Communication > Contacts**.
- **2.** Tap **New** and enter the contact information.
- 3. Select Outlook Contact or SIM Contact, and enter contact detail.
- **4.** When finished, tap **OK**.

#### Tip

If someone who is not in your list of contacts calls you or sends you a message, you can create a contact from Call History by tapping Menu > Save to Contacts or from the message by tapping received phone number.

You can add a picture or assign a ring tone to a contact in details tab of the contact.

# To Change Contact Information

- 1. Tap [Menu] > Communication > Contacts.
- 2. Tap the contact.
- **3.** Tap **Menu** > **Edit** and enter the changes.
- **4.** When finished, tap **OK**.

## To Work with the Contact List

There are several ways to use and synchronise the contact list. Here are a few tips:

- **1.** Tap **№ (LG Menu)** > **Communication** > **Contacts**.
- **2.** In the contact list, do any of the following:

- ► In Name view, you can search for a contact by entering a name or by using the alphabetical index. To switch to Name view, tap **Menu** > **View By** > **Name**.
- ► To see a summary of information about a contact, tap the contact. From there you can also make a call or send a message.
- To see a list of available actions for a contact, tap and hold the contact.
- ➤ To see a list of contacts employed by a specific company, tap Menu > View By > Company. Then, tap the company name.

# To Copy SIM Contact to Contacts

If you have saved contacts on your SIM card, you can copy them into Contacts on your device several or all.

- **1.** Tap **► (LG Menu) > Communication > Contacts**.
- 2. Tap Menu > Select Contacts > Several or All.
- **3.** Tap Menu > Copy Contacts > To Contacts.

Or similarly you can copy Contacts on your device to your SIM card several or AII, by selecting Copy **Contact** > **To SIM**.

#### To Find a Contact

There are several ways to find a contact when your contact list is long.

- **1.** Tap **№ (LG Menu) > Communication > Contacts**.
- **2.** If you are not in Name view, tap **Menu** > **View By** > **Name**.
- **3.** Do one of the following:
- ▶ Begin entering a name in the provided text box until the contact you want is displayed. To show all contacts again, tap the text box and clear the text.
- Use the alphabetical index displayed at the top of the contact list. When you tap the alphabetical index, the selection highlight moves to the first item beginning with that alphabet.
- Filter the list by categories. In the contact list, tap **Menu** > **Filter**. Then, tap a category you've assigned to a contact. To show all contacts again, select **All Contacts**.

▶ You can also find a contact tap 🎛 (LG Menu) > Applications > Search.

## **Recent Calls**

You can view the recently missed, received and dialed calls.

You can make a call, send text message, multimedia message and save to contacts.

You can delete the number selected or all at once.

## Save to Contacts

You can add the contact info from a communication event to your Contacts.

#### **View Note**

To view detailed information about the communication event.

## Delete

You can delete the selected call list.

# Send Text Message...

After you have found the number you want, you can send a text message.

#### Send MMS

After you have found the number you want, you can send multimedia message.

## Filter

- ▶ All Calls: Allows you to view the missed, received, and dialled call records. You can make a call, or send a message to the number you have selected from the records. You can also save the number in Contacts.
- ▶ **Missed:** Allows you to view the last 20 phone numbers from which someone unsuccessfully tried to reach you.
- ▶ **Outgoing:** Allows you to view the last 20 phone numbers that you have called or tried to call.
- ▶ **Incoming:** Allows you to view the last 20 phone numbers that you have answered.

#### **Delete All Calls**

You can delete all calls.

## Call Timers...

You can view the duration of calls to and from your phone.

## Video Share

You can initiate a Video Share Call to that number designated here. For more information, please refer to "From Recent Calls, initiating a Video Share Call" in Page 60.

# Messaging

This menu includes functions related to text messages, MMS, e-mail. You can send and receive text messages, MMS, Outlook E-mail and Internet E-mail through an Internet service provider(ISP). You can also access e-mail from work using a VPN connection.

# To Set up an E-mail Account

You need to set up an e-mail account that you have with an Internet service provider (ISP) or an account that you access using a VPN server connection (typically a work account) before you can send and receive e-mail.

- **1.** Tap **№ (LG Menu) > Communication > Messaging**.
- 2. Tap Setup E-mail.
- 3. Enter your E-mail address, Password, and tab Next.
  Auto configuration attempts to download necessary e-mail server settings so that you do not need to enter them manually.

#### Note

Select the Save Password check box if you want to save your password so that you do not need to enter it again.

- **4.** Once **Auto configuration** has finished, tap Next.
- **5.** Enter Your name (the name you want displayed when you send e-mail), Account display name; tap **Next**.

#### Note

If **Auto configuration** is successful, the **Account display name** and the addresses of the incoming and outgoing e-mail servers automatically get populated.

If **Auto configuration** is unsuccessful or you have an account that you access using a VPN server connection, contact your ISP or network administrator for the following information and enter it manually.

- 6. Select Automatic Send/Receive Interval.
- 7. Finish to complete setting up your account, or tap Options to access additional settings.

# **Managing Messages**

- On Select an Account screen, you can view Messages, Outlook E-mail folders.
- ► Tap the folder and you can select message box.
- **1. Deleted Items:** You can view the deleted items.
- 2. Drafts: You can view saved messages. Select a message and you can edit the message.
- **3. Inbox:** You can view received messaged. Select a message and view.

#### **Tip**

Windows Mobile 6.1 manages your inbox messages by address. You can check the conversation history with the address that you send the message to or you get the message from by tapping the threaded message. Create a new message on the text message composer which is bottom of the conversation history screen. You can send the new message by tapping Send.

- **4. Outbox:** The Outbox is temporary storage place for messages waiting to be sent. Failed messages are also placed in Outbox.
- **5. Sent Items:** Show the messages you sent (Message/e-mail).

#### Note

# **Downloading Messages**

The manner in which you download messages depends on the type of account you have:

- To send and receive e-mail for an Outlook E-mail account, begin synchronization with Exchange Server through ActiveSync.
- To send and receive e-mail messages for an e-mail account that you have with an Internet Service Provider (ISP) or that you access using a VPN server connection (typically a work account), download messages through a remote e-mail server.
- Text messages are automatically received when your phone is turned on. When your phone is turned off, messages are held by your service provider until the next time your phone is turned on.

# To Reply to or Forward a Message

- 1. Open the message and tap Reply, or Menu > Reply or Reply All or Forward.
- Enter your response. To quickly add common messages, tap Menu > My Text and tap a desired message.
- **3.** To check the spelling, tap **Menu > Spell Check**.
- 4. Tap Send.

#### **Tip**

To see more header information.

#### Note

- You will be alerted when you have received messages. They will be stored in the Inbox.
- In the Inbox, you can identify each message by icons.
- ▶ If the phone shows 'No space for SIM message', you have to delete some messages from the Inbox.
- If the phone displays 'No space for message', you can make space of each repository by deleting messages, media and applications.

#### \* SIM message

SIM message means the message stored in SIM card. You can copy this message to the phone.

## Calendar

# To Add an Event to your Calendar

- **1.** Tap **№ (LG Menu)** > **Communication** > **Calendar**.
- 2. Select the date you would like to add an event to.
- 3. Tap Menu > New Appointment.
- **4.** Type in the subject and location of the event and check the date and enter time you would like your event to begin.
- **5.** Check other information below.
- **6.** If you would like to add some note to your event, tap **Notes** tab and type in.
- 7. After you finish writing your note, press **OK**.

# To Change your Default Calendar View.

- **1.** Tap **№ (LG Menu) > Communication > Calendar**.
- **2.** Tap Day/Week/Month/Year/Agenda.

IM

The Instant Messaging feature can only be used with the support of the network operator or communities such as AIM, Windows Live and Yahoo! Messenger.

For Instant Messaging users, a valid User ID and Password will be required in order to login and exchange messages as well as checking the online status.

The menu items below might not appear since not all IM communities support the various options. Also the menu strings may appear differently based on the selected IM communities. The keywords such as User ID, Login and Contact will be used as general terms in IM menus according to the currently selected communities such as AIM, Windows Live and Yahoo! Messenger.

# Sign in

- **1.** Select the community.
- 2. Type your user name and password. For Windows Live messenger, you will also need to enter the respective domain name. e.g.: xyz@hotmail.com

#### Note

If you do not have a community user name, you will need to create one on the community website using your desktop internet browser.

3. Tap sign in.

#### Note

To avoid typing your username and password each time you log in, select the Save Password check box. To set your device to sign in to the community automatically each time you start the device, select Auto Sign In.

# Switching between Communities

You can Sign-in to all the communities at the same time. All the enabled communities are displayed on the top as tabs.

# **Change Status**

Tap **Menu** on the Contact List screen, choose the option My Status and then select the desired status Busy/Away/Offline (This can change depending on your IM provider.

#### **Contact List**

The Contact list displays your individual contacts/buddies in a tree list view. The online contacts are displayed under their respective group names and all the offline contacts are displayed under a separate group called Offline.

To collapse or expand a group, select the group using the navigation keys and press the left softkey **Collapse/Expand**.

- ▶ Add a Contact: On the Contact list screen click the right softkey Menu and choose Add Contact. On the next screen enter the User ID of the desired contact and click the left softkey Add.
- ▶ Block: On the Contact list screen, highlight a contact and click the the right softkey Menu and choose Block. A confirmation screen will be displayed, select the Yes softkey to confirm the action. (Block option is only available for Windows Live and AIM)
- ▶ **Delete:** Select the contact, click the right softkey **Menu** and choose the option **Delete**.
- ▶ **Refresh Contact List:** To get the updated presence information, click on the right softkey **Menu** and choose the **Refresh Contact List** option.
- Contact info: Select the contact using the kdys, click the right softkey **Menu** and choose the option Contact Info.

#### Conversations

Conversations for each community appear under the conversation group (the first group) on the Contact list screen.

To start a new conversation, select the desired contact on the Contact list screen and press the right softkey **Send**. A conversation screen would open, type the message and press Enter or click the left softkey Send to send the message.

To end a conversation, press the left softkey Menu on the conversation screen and choose **End Conversation** option. To close a conversation without ending it, choose the **Back** option from the same menu.

# **IM Settings**

To get to IM Settings, tab IM from home screen.

- Community Settings
  - **Auto Save Conversations:** Select this checkbox to save the conversation without asking.
- Global Settings
  - **Enable Sound:** Select this checkbox to play the community default sound notification when a new IM arrives.
  - **Start Automatically on PowerOn:** Select this checkbox if you wish to automatically start the application when the phone is powered on.
  - **Enable Tips:** Select/Unselect this checkbox to enable/disable help tips that appear on login.
  - Enable BackGround IM Alerts: Select/Unselect this checkbox to enable/disable the new IM notifications when the application is in the background.

# Closing the Application

- 1. To sign out; press the right softkey Menu on the Contact list screen and choose Sign Out.
- 2. To Exit the application without signing out; select the left softkey Exit from the Grid screen.

#### Note

Exiting the application will not sign you out and you will continue to receive messages. You will be notified of new message through a pop up.

## **Tasks**

Use Tasks to keep track of things you need to do. A task can occur once or repeatedly (recurring). You can set reminders for your tasks and you can organize them using categories.

Your tasks are displayed in a task list. Overdue tasks are displayed in red.

#### To Create a Task

- **1.** Tap **№ (LG Menu)** > **Communication** > **Tasks**.
- 2. Tap Menu > New Task
- 3. Enter a subject for the task, and fill in information such as start and due dates, priority, and so on.
- **4.** When finished, tap **OK**.

#### **Note**

You can easily create a short, to-do-type task. Simply tap the **Tap here to add a new task box**, enter a subject. If the task entry box is not available, tap **Menu** > **Options** and select the **Show Tasks entry bar** check box.

# To Change the Priority of a Task

Before you can sort tasks by priority, you need to specify a priority level for each task.

- **1.** Tap **► (LG Menu)** > **Communication** > **Tasks**.
- 2. Tap the task you want to change the priority for.
- 3. Tap Edit and in the Priority box, tap a priority level.
- **4.** Tap **OK** to return to the task list.

#### Note

All new tasks are assigned a Normal priority by default.

## To Set a Default reminder for all New Tasks

You can have a reminder automatically turned on for all new tasks you create.

- **1.** Tap **► (LG Menu)** > **Communication** > **Tasks**.
- 2. Tap Menu > Options.
- 3. Select the **Set reminders for new items** check box.
- **4.** Tap **OK** to return to the task list.

#### Note

The new tasks must have due dates set in order for the reminder to take effect.

## To Show Start and Due Dates in the Task List

- 1. Tap  $\mathbb{N}$  (LG Menu) > Communication > Tasks.
- **2.** Tap Menu > Options.
- 3. Select the **Show start and due dates** check box.
- **4.** Tap **OK**.

#### To Locate a Task

When your list of tasks is long, you can display a subset of the tasks or sort the list to quickly find a specific task.

- **1.** Tap **№** (LG Menu) > Communication > Tasks.
- **2.** In the task list, do one of the following:
- Sort the list. Tap Menu > Sort by, and tap a sort option.
- Filter the list by category. Tap **Menu** > **Filter**, and tap the category you want displayed.

#### Note

► To filter your tasks further, tap Menu > Filter > Active Tasks or Completed Tasks.

## **PSNotes**

PSNote is a multimedia input editor with handwriting recognition for Pocket PC. You can enter handwritten text (in English, French, German, Italian or Spanish, depending on the installation) in various styles (that is immediately converted into digital text), drawings, images, video, or sound and send it via e-mail, SMS or MMS. From home screen mode, go to **Menu > Communication > PS Notes**.

- The contents of the toolbar change depending on whether you are working on:
- a text document: or a drawing: or a multimedia item:

## **New Document**

- ► Tap **Menu** > **File** > **New**, to create a new document.
- You can write down on the note and tap Menu > File > Save or File > Save as (You can select the Microsoft Word or RTF document format.) to save the document.

# Writing Text

There are 6 different input modes for different handwriting styles.

► Tap Menu > Insert > Text > and set the input type on the toolbar.

## To Change the Font or Insert Time/Date

- ► Tap Menu > Options > Advanced tab.
- To use a new font, open the drop-down list and choose the new font.
- To insert the current date and time automatically into your document, tap Menu > Insert > Time/Date.

# **Making Drawings**

You can draw in the writing zone or over the top of an inserted image.

- ► Tap Menu > Insert > Drawing.
- To select a color that has been used in a drawing, tap the pen color icon on the toolbar.

# **Inserting Images**

Tap **Menu** > **Insert** > **Image**, to insert an image as a drawing background.

# Inserting Multimedia

Tap **Menu** > **Insert** > **Movies**, open the options on the input type tool to insert a multimedia item from a file.

#### Note

Multimedia items can be sent by e-mail or MMS.
Tap Menu > Insert > Audio, to insert a sound file.

# To Cut/Copy an Entire Area

➤ To cut/copy a portion of text or part of a drawing, select that part (double-click or drag for text, for drawings). Then from the menu icon, select Edit to choose from Cut/Copy/Paste/Paste before/Paste after/Delete.

# To Change the Zoom Level

► Tap **Menu** > **Zoom** or zoom tool. You can set the zoom level (from 25% to 200%).

# To Use the Personal Dictionary

- ► Tap Menu > Options > the Dictionary tab.
- Type the word you wish to enter into the Word text box.
- ▶ Tap the Add button to enter that word in your personal dictionary.

The word will then appear in the Dictionary list.

#### Note

Once your writing is recognized, the input zone is cleared automatically. It need to write clearly. Space letters and words comfortably, avoiding very cramped words, or large spaces within words.

# **Activesync**

ActiveSync synchronizes information on your device with information on your PC, such as Outlook content. ActiveSync can also synchronize over a cellular network with Microsoft Exchange Server, if your company or service provider is running Microsoft Exchange Server with Exchange ActiveSync. When you synchronize, ActiveSync compares the information on your device with the information on your PC and/or Exchange Server and updates all locations with the most recent information.

With ActiveSync, you can:

- Synchronize information, such as Outlook E-mail, Contacts, Calendar, or Tasks information on your device with your PC, as well as pictures, video, and music.
- Synchronize Outlook E-mail, Contacts, Calendar appointments, and Tasks on your device directly with Exchange Server so that you can stay up to date even when your PC is turned off.
- Exchange files between your device and your PC without synchronizing.
- Select which types of information are synchronized and specify how much information is synchronized. For example, you can choose how many weeks of past Calendar appointments to synchronize.

Before you can synchronize information with a PC, first, you must install ActiveSync on your PC. And then you create a synchronization relationship between your device and the PC. You can install ActiveSync from the Getting Started disc that comes.

Once you have installed ActiveSync and set up a synchronization relationship, ActiveSync on the PC recognizes your device when you connect it, and automatically transfers the synchronization settings you specified on your device.

You may be able to synchronize your device with Exchange Server through your company or wireless service provider. If you plan to do so, obtain e-mail address, Exchange Server address, user name, password, and domain name from your administrator before starting the Sync Setup Wizard.

# Setting up Windows Vista™

Microsoft Windows Mobile® Device Center is the replacement for Microsoft® ActiveSync® on Windows Vista™.

#### Note

Some versions of Windows Vista come with Windows Mobile Device Center already installed. If Windows Mobile Device Center is not available on your Windows Vista, you can install it from the Getting Started Disc that came with your device.

## Set up synchronization in Windows Mobile Device Center

When you connect your device to your PC and start Windows Mobile Device Center for the first time, you are asked to create a Windows Mobile partnership with your device. Follow the steps below to create a partnership.

- Connect your device to your PC. Windows Mobile Device Center configures itself and then opens.
- ▶ On the license agreement screen, click **Accept**.
- On the Windows Mobile Device Center's Home screen, click **Set up your device**.

#### Note

- Choose **Connect without setting up your device** if you only want to transfer media files, check for updates, and explore your device but not sync Outlook information.
- Select the items you want to synchronize, then click **Next**.
- ► Enter a device name and click **Set Up**. When you finish the setup wizard, Windows Mobile Device Center synchronizes your device automatically. Notice that Outlook e-mails and other information will appear on your device after synchronization.

#### Use Windows Mobile Device Center

To open Windows Mobile Device Center, click **Start > All Programs > Windows Mobile Device Center** on your Windows Vista computer. On Windows Mobile Device Center, you can do the following:

- Click Mobile Device Settings to change synchronization settings.
- When you click Pictures, Music and Video > \_\_\_\_ new pictures/video clips are available for import, a wizard guides you to tag and transfer photos from your device to the Photo Gallery on your Windows Vista PC
- Click Pictures, Music and Video > Add media to your device from Windows Media Player to synchronize music and video files using Windows Media™ Player. For more information, see "Windows Media® Player Mobile" in Chapter 11.
- Click File Management > Browse the contents of your device to view documents and files from your device.

# Setting up Windows XP

If you are using Windows XP the Getting Started CD that comes with your device contains Microsoft ActiveSync 4.5 or later. Follow the steps below to install and set up ActiveSync on Windows XP.

- ▶ Insert the Getting Started CD into the CD drive of your PC.
- Select **Setup and Installation** and follow the on-screen instructions to install ActiveSync.
- After installation is completed, connect your device to your PC using the sync cable.
  - Connect the smaller end of the USB cable to your GM730.
  - Connect the larger end of the USB cable to the USB port on your computer.
- ► The Synchronization Setup Wizard automatically starts and guides you to create a synchronization relationship. Click **Next** to proceed.
- ➤ To synchronize your device with your computer, clear the Synchronize directly with a server running Microsoft Exchange Server check box, and then click **Next**.
- Select the information types that you want to synchronize, and then click Next. Click Finish.

When you finish the wizard, ActiveSync synchronizes your device automatically.

# **Synchronizing Information**

When you connect your device to the PC using a USB or a Bluetooth connection, ActiveSync will immediately synchronize. While the device is connected, ActiveSync synchronizes every time you make a change on either the PC or the device.

## Synchronizing Outlook information

If you have set up a synchronization relationship between your device and the PC, synchronization keeps Outlook information up-to-date on both computers. ActiveSync synchronizes a limited amount of information by default to save storage space on your device. You can change the amount of information synchronized for a given information type in Settings for the information type.

You can set up your device to synchronize with more than one PC or with a combination of one or more PCs and Exchange Server. When synchronizing with multiple computers, the items that you synchronize will appear on all of the computers with which they are synchronized.

For example, if you have set up synchronization with two PCs (PC1 and PC2), which have different items, and you synchronize Contacts and Calendar on the device with both computers, the result is as follows:

| Location | New state                                                                               |
|----------|-----------------------------------------------------------------------------------------|
| PC1      | All Outlook contacts and calendar appointments that were on PC2 are now also on PC1.    |
| PC2      | All Outlook contacts and calendar appointments that were on PC1 are now also on PC2.    |
| Device   | All Outlook contacts and calendar appointments from both PC1 and PC2 are on the device. |

## To start and stop synchronization

- ► To synchronize Outlook information and other local information on the PC, including media files, connect your device to the PC using Bluetooth or a cable.
- ▶ If you are synchronizing directly with Exchange Server, you can use the PC connection to the network that is "Desktop Pass-through", or you can synchronize without connecting to the PC over a cellular network.
- In ActiveSync, tap Sync. To end synchronization before it completes, tap Stop. To change which information is synchronized
- 1. In ActiveSync on the device, tap **Menu** > **Options**.
- **2.** Do one or both of the following:
- Select the check box for any items you want to synchronize. If you cannot select a check box, you might have to clear the check box for the same information type elsewhere in the list.
- Clear the check box for any items you want to stop synchronizing.
- **3.** To stop synchronizing with one PC completely, tap the PC and tap Delete.

#### **Note**

Outlook e-mail can be synchronized with only one computer. To change available synchronization settings, select the type of information and tap Settings.

## To synchronize directly with Exchange Server

You can set up synchronization with Exchange Server on your device, if it is available to you through your company or wireless service provider. However, you should first ask your administrator for the following information and then carry on with the steps: e-mail address, Exchange Server address, user name, password, and domain name.

- **1.** In ActiveSync on the device, tap **Menu** > **Configure Server**. If you have not yet set up synchronization with Exchange Server, this will say **Add Server Source**.
- 2. Enter e-mail address, and tap Next.
- **3.** In Server address, enter the address of the server running Exchange Server, select the check box if this Server requires an encrypted (SSL) connection. And tap **Next**.
- **4.** Enter user name, password, and domain, and tap **Next**. To change the rules for resolving synchronization conflicts, tap Advanced.
- **5.** Select the check boxes for the types of information items that you want to synchronize with Exchange Server.
- **6.** To change available synchronization settings, select the type of information, and tap **Settings**.
- 7. Tap Finish.

# Synchronizing via Bluetooth

You can connect your device to the PC to synchronize using Bluetooth.

## To synchronize with a PC via Bluetooth

- **1.** Firstly, check "Allow connections to one of the following" of the ActiveSync connections Settings menu on your PC.
  - Select the proper COM port.
  - If there is not available connections, then you should first make a Bluetooth pairing.
- **2.** Select the ActiveSync via Bluetooth item in Bluetooth connection wizard (Bluetooth Settings -> Bluetooth Manager -> new -> ActiveSync via Bluetooth).

# Synchronizing Music, Video, and Pictures

If you want to carry your music or other digital media with you along while you travel, ActiveSync works with Windows Media Player to synchronise music, video, and pictures.

Other than selecting the Media information type in ActiveSync to be synchronised, all media synchronization settings must be set in Windows Media Player. Before media can be synchronised, you must do the following:

- Install Windows Media Player Version 10 on the PC.
- Connect your device to the PC with a USB cable. If the device is currently connected using Bluetooth, you must end that connection before media can be synchronised.
- Insert a storage card into your device (32MB or larger is recommended).
- Set up a sync partnership between the storage card and Windows Media Player.

## Change Media synchronization settings

Once you select the Media information type in ActiveSync to be synchronised, any of your favorite music, video, and picture files in Windows Media Player playlists can be synchronised. All you have to do is set up synchronization in Windows Media Player for those media files.

To set up a sync relationship with a storage card

- 1. Open Windows Media Player.
- 2. Click the Sync tab.
- 3. Select the storage card.
- 4. Click Set up Sync.

For information about using Windows Media Player on the device, see Chapter 8.

# **New Message**

# **New Text Messages**

You can write, edit and view the text messages.

- ► Tap on the home screen to access Messaging menu directly.
- ► Enter the e-mail address or text message address of one or more recipients, separating them with a semicolon. To access addresses and phone numbers from Contacts, tap **To**.
- Enter your message. To quickly add common messages, tap Menu > My Text and tap a desired message.
- ► To check the spelling, tap **Menu** > **Spell Check**.
- ► Tap **Send**.

# **New MMS Messages**

You can configure Multimedia message using the device camera to capture photos and video clips while composing a new MMS message, and send them along with your message.

#### **Note**

You can also send an MMS message directly from the **Pictures & Videos** or Camera programs.

- Select a picture from My Pictures, and tap **Menu** > **Send**.
- Capture a photo or an MMS video clip using the camera, and tap Message icon > Send MMS, and put the recipients address in the To field and then tab Send.

## To start MMS message

You can compose MMS messages in a combination of various slides, where each slide can consist of a photo, audio or video clip, and/or text.

- ► From home screen, tap LGMenu > Messaging > Message > Menu > New > MMS.
- In **To**, enter the recipient's phone number or e-mail address directly, or tap **Menu** > **Add Recipient** to choose a phone number or an e-mail address from **Contacts**.
- ► Enter a subject for your message.
- Tap to select and insert a media file by tapping the respective areas.
- Enter text.
- Tap **Send** to send the message.

# Get Xpress Mail

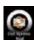

You can easily access to your personal or work E-mail from your mobile by installing Xpress Mail application.

Xpress Mail makes it fast and easy to set up your personal E-mail from providers such as Yahoo! Mail, Comcast, EarthLink, and many others.

The key features that Xpress Mail include are not only read, reply, forward and delete messages but also automatic push mail and full attachment E-mail.

Download Xpress Mail client from the web site to your GM730 and install the program.

- **1.** Tap Get Xpress Mail which is on the home screen.
- **2.** Tap **Install Now** to launch the Xpress Mail download site.
- **3.** Tap **Download Now** on the download page.
- **4.** Tap **Yes** (Open file after download should be checked) and them tap **Yes** again to continue.
- **5.** Tap **OK** to accept the license agreement.
- **6.** Confirm your 10 digit phone number and tap **Next**.
- 7. Select Portal or ISP and tap Next.
- **8.** Choose your provider and tap **Next**. If your e-mail provider is not listed, tap **More** to view an additional list of personal e-mail providers.
- **9.** Tap **Accept** to agree to the ISP terms of use, if applicable.

- 10. Enter your User Name and Password and Tap **Next** to continue.
- **11.** Tap **Register** and wait for the registration process to complete.
- **12.** When the process is complete, tap **OK** when the message appears telling you the device has been successfully registered. Tap **OK** to go to your settings.
- **13.** After successfully registering, your device will automatically display the Xpress Mail Settings screen.

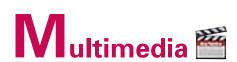

# Multimedia

## **MEdia Mall**

#### Note

Additional charges may accrue when you download new content. Contact AT&T for more information.

# **Shop Tones**

This menu option connects to AT&T's ringtone download site.

#### AT&T Starter Packs

This menu option allows users to download free trials of mobile applications and games.

# **Shop Games**

This menu option connects to AT&T's game download site. This allows users to download the various games by connecting to the Internet.

# **Shop Graphics**

This menu option connects to AT&T's graphic download site.

## Shop Multimedia

This allows you to connect to AT&T's multimedia download site.

# **Shop Applications**

This menu option connects to AT&T's application download site. This allows users to download the various applications by connecting to the Internet.

# **Shop Videos**

This menu option connects to AT&T's video download site. This allows users to download the various videos by connecting to the Internet.

# **Shop Music**

This menu option connects to AT&T's music download site. This allows users to download music from the Internet.

## **MEdia Net Home**

This menu option connects to AT&T's branded web portal that can be customized to display your favorite information.

## **MEdia Net**

MEdia Net is AT&T's branded web portal that can be customized to display your favorite information.

#### Note

May require an AT&T data plan. Please contact your AT&T wireless representative for more information.

# Multimedia

## **AT&T Music**

# Music Player

Allows you to use Windows Media Player. You can play digital audio and video files that are stored on your device or on a network.

# Adding Music to your Handset

#### Before You Get Started

To transfer music from your PC to your device, you will need the following:

- Windows Media Player 10 or above
- Windows XP Service Pack 2
- Music on your PC in one of these formats: MP3, .AAC, AAC+ or WMA
- A MicroSD card
- USB data cable

## Transferring Music from the Digital Music Stores

Transferring Music from the Digital Music Strores. In order to download music from the computer to your GM730, handset and microSD card are required. These items are sold separately; go to http://www.wireless.att.com/.

- 1. Using your computer, open your preferred WMDRM PC music management client.
- 2. Download the selected song to your library.
- **3.** Insert the microSD card into the handset.
- **4.** Use the USB adapter cable to connect the handset to the target PC.
- **5.** Mobile Device will be shown on the computer screen.
- **6.** Highlight the song you wish to download to the handset.
- 7. Using your right mouse button, click on the highlighted song and select Transfer Track(s) to Portable

<sup>\*</sup>MicroSD card is optional.

Device from the dropdown menu. This step begins the download process.

#### Adding Music to your Handset

Music files can be added to your handset by using one or more of the following methods:

- Download music and ringtones over the AT&T network directly to your device by using the shopping for music feature.
- From your existing digital media collection through Windows Media Player®.
- From music stores through the applicable music client.

## Transferring Music using Windows Media Player

A USB cable, microSD card, and a current version of the Windows Media Player are required for this procedure.

- **1.** Open Windows Media Player on your computer (version 10.0 or higher).
- 2. Use the USB adapter cable to connect the handset to the target PC.
- 3. Mobile Device will be shown on the computer screen.
- **4.** From within the Windows Media Player application, click on the Sync tab. Previously downloaded songs are then listed on the left side of the application in case that Window Media Player 11 is installed.
- **5.** Choose the destination location for the media files.

#### Note

If there are no items present in the playlist, click the Edit Playlist button and begin adding the music files from among the various media categories.

- **6.** Select the songs to be highlighted and right click to add to 'Sync List' to synchronize to your handset.
- **7.** Tap the Start Sync at the lower right corner of the application to download the selected songs to your handset. Do not unplug the handset during this process.
- **8.** It is now safe to unplug the USB connector from the handset.

#### Transferring a Playlist to the handset

- **1.** Open Windows Media Player on your computer (version 10.0 or higher).
- 2. Use the USB adapter cable to connect the handset to the target PC.
- **3.** Mobile Device will be shown on the computer screen.
- **4.** From within the Windows Media Player application, click on the Library tab.
- **5.** From the left side of the Library tab, click on All Music. The right side of the page is then populated with all of the songs which the player has previously found.
- **6.** Right click on the song entry and select, Add to.. > Additional Playlists.
- **7.** From the Add to Playlist dialog, click the New button and type in a unique playlist name.
- **8.** Click OK when you are done entering the new playlist name. The new Windows Media playlist is then displayed within the My Playlist section of the Library tab (left side).
- **9.** Drag and drop the newly created playlist from the My playlist section to the phone Music Sync Player listed just above it. Click "Start Sync".

#### **Note**

If there are no items present in the playlist, click the Edit Playlist button and begin adding the music files from among the various media categories.

**10.** It is now safe to unplug the USB connector from the handset.

#### Note

- **1.** If you connect handset with specific USB Hub on your PC, above Music Sync service can not be work. So we recommend direct USB Connection on your PC not using HUB.
- **2.** Do not disconnect during transfer. Check if your PC is running Windows XP and Windows Media Player 10 or later. If your PC is running Windows XP and Windows Media Player 9, please download WMP10 or WMP11 by visiting Microsoft site.
- **3.** If you have connected your handset to PC, and trying to send file using Music Sync, but the function is not working properly, please check the below lists.
  - A. Check whether the file length you are transmitting is not too long.
  - B. Check whether license of the file you are transmitting is not expired.
  - C. Check whether the file you are transmitting is a right format for your phone (MP3, WMA, AAC).
- **4.** If you transfer files as shown below, the transferred files will not show in a third party application or in Windows Media Player.
  - A. Transmitted a file by directly inserting external memory on PC.
- **5.** When you have transferred files with Music Sync feature and you want to delete them from your phone, you should connect the phone to your PC again with Music Sync to delete them. Even if you have deleted files transferred with Music Sync feature as shown below, delete them again with Music Sync. Otherwise you will not be able to transfer files identical to the deleted files again.
  - A. Deleted a file using Windows Explorer on PC.
  - B. Deleted a file by directly inserting external memory on PC.
  - C. Deleted a file using delete function on the phone.

## Play Media

Use the library on Windows Media Player Mobile to find and play songs, videos, and playlists that are stored on your device or removable storage card.

#### To update the Library

- **1.** If you are not on the Library screen, tap **Menu** > **Library**.
- **2.** On the Library screen, tap the Library arrow (near the top of the screen), then tap the media storage that you want use, for example, Storage Card.
- 3. In most cases, Windows Media Player Mobile automatically updates the library. However, you can manually update the library to ensure that it contains new files that you recently copied to your device or storage card. Tap Menu > Update Library to manually update the library list.

#### To play video and audio files on your device

- 1. Select a category (for example, My Music or My Playlists).
- 2. Tap the item that you want to play (such as a genre, album, or artist name), then tap Play.

#### Note

- **1.** To play a media file that is stored on your device but is not in a library, on the Library screen, tap **Menu** > **Open File**. Tap and hold the item that you want to play (such as a file or a folder), then tap Play.
- 2. To play a media file from the Internet or a network server, tap **Menu** > **Library** then tap **Menu** > **Open URL**.

## **Playlists**

A playlist is a list of digital media files that play in a specified order. By using playlists, you can group audio and video files together for convenient playback.

In Windows Media Player on your PC, you can create playlists and synchronize them with your device. In Windows Media Player Mobile on your device, you can create a new playlist by saving the current Now Playing playlist and giving it a new name.

#### To save a new playlist

- **1.** If you are not on the Library screen, tap **Menu** > **Library**.
- 2. Tap to select a category (for example, My Music or My Playlists).
- **3.** Select a media file that you want, then tap **Menu** > **Queue Up**. This adds the file to the Now Playing list.

Repeat this step until you have added all desired media files to the Now Playing list.

#### Note

You cannot select multiple files simultaneously.

- **4.** After adding the media files, tap **Menu** > **Now Playing.**
- **5.** On the Now Playing screen, tap **Menu** > **Save Playlist**.
- 6. Enter the playlist name then tap Done.
- 7. To play back the playlist you created, tap My Playlists in the Library, select your playlist, then tap Play.

## **Shop Music**

Selecting Shop Music from the AT&T Music sub menu launches the browser to a music landing page from which you can purchase music from 3rd party stores and personalization content from AT&T.

#### Music ID

MusicID is an application which uses the onboard microphone to analyze a song sample and then compare it to a remote database of songs. Once the application completes the analysis of the song sample, it then provides you with the name of the song, artist and album art as well as opportunities to buy related content.

- ▶ **ID song!:** Allows you to find out information of unknown music by sending the sound of the unknown music to the web. If the web identifies the song, it returns with relevant information of the song.
- ▶ **Manage IDs:** Once a song has been identified through the MusicID, you can see the list of songs in this folder.

#### XM Radio

Selecting XM Radio from the AT&T Music sub menu launches a preinstalled application. The application allows the user to listen to dozens of channels of digital radio on your mobile phone. Get unlimited access to commercial-free music, the latest Hip Hop, R&B, Rock, Jazz, Country anywhere you go.

**WARNING!** This product will use a large amount of data and you are responsible for all data charges incurred.

#### Music Videos

Selecting Music Videos from the AT&T Music sub menu launches a browser which takes you directly into the Music Video section of Cellular Video. From this menu, you will have access to music videos from the latest artist as well as programming from AT&T, MTV,VH1, and CMT among others. Simply click on a video and begin watching!

#### **Pandora**

Selecting Pandora from the AT&T Music sub menu launches the browser to discover new music and enjoy it. Pandora is an automated music recommendation and Internet radio service created by the Music Genome Project. Users enter a song or artist that they enjoy, and the service responds by playing selections that are musically similar. Users provide feedback on the individual song choices approval or disapproval which Pandora takes into account for future selections.

## Community

Selecting Community from the AT&T Music sub menu launches the browser to either one or more of the hot user communities. The application allows the user to interact with their friends and the community as well as review artist fan sites.

## Music Apps

Selecting Music Apps from the AT&T Music sub menu launches the browser to an area where the user can purchase music related applications for download.

#### Note

Additional charges may accrue when you download content. Contact AT&T for further information.

## Cellular Video (CV)

CV brings you quick, on-demand access to news, sports, weather and entertainment video clips. Catch up on TV's hottest shows, funniest comedians, biggest headlines and latest sports scores. You can even personalize your homepage for quick access to your favorites. In addition, the CV service automatically streams localized weather information to your personalized "News & Weather" page each and every day.

#### Games

In the Games submenu of Menu, Java games (Block Breaker Deluxe and Sudoku) and Windows games (Bubble Breaker, MsPac-Man, Solitaire) have been added. You can download the full versions of these games from the internet except for Bubble Breaker, Solitaire.

To play, tap the game that you want to enjoy.

# **Apps**

In the Apps submenu of Menu, Java apps(Mobile Banking, My-Cast 5 Weather and People) have been added.

### **Pictures & Videos**

The Pictures and Videos program collects, organizes, and sorts images and video clips in the following formats on your device.

| File Type | File Extensions                    |
|-----------|------------------------------------|
| Image     | *.bmp, *.jpg                       |
| Video     | *.avi, *.wmv, *.mp4, *.3gp         |
| Audio     | *.aac, *.wma, *.mp3, *.wav, *.midi |

You can view the pictures as a slide show, bean them, send them via e-mail, edit them, or set them as the background on the Today screen.

## To Copy a Picture or Video Clip to Your device

You can copy pictures from your PC and view them on your device.

▶ Copy the pictures from your PC or a storage card to the My Pictures folder on your device.

#### Note

You can also copy pictures from your PC to your device using a memory card. Insert the memory card into the memory card slot on your device, then copy the pictures from your PC to the folder you created on the memory card.

#### To View Pictures

- 1. Tap **► (LG Menu)** > **Multimedia** > **Pictures & Videos**. The images in the My Pictures folder appear as thumbnails by default.
- **2.** Select a picture and tap **View**. If you cannot find a picture in the default My Pictures folder, go to another folder by tapping the Down arrow.
- **Zoom:** Allows the panel buttons to zoom in or out of the area highlighted by the red box.

## To Play Videos with Audio

- Tap (LG Menu) > Multimedia > Pictures & Videos.
   The video files in the My Pictures folder appear as thumbnails by default, which appear with a media icon.
- 2. Select a video and tap the thumbnail to play it with the built-in Windows Media Player.

## To Sort Pictures and Video Clips

If you store a large number of pictures or video clips on your device, you may find it helpful to sort them to quickly find a specific picture or clip. You can sort by name, date, and size.

- 1. Tap **№ (LG Menu)** > **Multimedia** > **Pictures & Videos**.
- **2.** Tap the sort list (the top right side of the screen and labeled Date by default), and select the item you want to sort by.

## To Delete a Picture or Video Clip

Do any of the following to remove a picture or a video clip:

- Select a picture or video clip on the Pictures & Videos screen, and tap Menu > Delete. Tap Yes to confirm the deletion.
- ▶ Tap and hold the thumbnail of the picture you want to delete, then tap **Delete**.

## To Edit a Picture or Video Clip

You can rotate, crop, and adjust the brightness and color contrast of your pictures.

- 1. Tap **№ (LG Menu)** > **Multimedia** > **Pictures & Videos**.
- 2. Tap the picture you want to edit.
- **3.** Tap **Menu** > **Edit**, and do any of the following:
- ▶ To rotate a picture 90 degrees counterclockwise, tap **Rotate**.
- ➤ To crop a picture, tap Menu > Crop. Then, tap and drag to select the area to crop. Tap outside the box to stop cropping.
- ➤ To adjust the brightness and contrast levels of a picture, tap Menu > AutoCorrect.

#### Note

To undo an edit, tap **Menu > Undo**. To cancel all unsaved edits you made to the picture, tap **Revert** to **Saved**.

## To Set a Picture as the Today Screen Background

You can use a picture as the background on the Today screen.

- 1. Tap **№ (LG Menu)** > **Multimedia** > **Pictures & Videos**.
- 2. Select the picture you want to set as the background.
- 3. Tap Menu > Set as Today Background.
- **4.** In **Transparency level**, select a higher percentage for a more transparent picture, or a lower percentage for a more opaque picture.
- **5.** Tap **OK**.

## To Send Pictures and Video Clips via E-mail

You can send pictures and video clips to other devices via e-mail.

- 1. First, set up Messaging to send and receive messages.
- **2.** From the program, select the picture or video clip you want to send.
- **3.** Tap **Menu** > **Send**, and select one account (such as Outlook E-mail or MMS) to send the attached item.
- **4.** A new message is created with the item attached.
- **5.** Enter the recipient name and subject, and tap Send. The message will be sent the next time you synchronize your device.

#### **Note**

Pictures and video clips are saved automatically before they are sent.

# Mullinadis

## To Assign Pictures to Contacts

You can assign a picture to a contact so that you can easily identify the contact at any point of time.

- 1. Tap **№ (LG Menu)** > **Multimedia** > **Pictures & Videos**.
- 2. Select the picture you want to assign to a contact.
- 3. Tap Menu > Save > Save to Contact.
- **4.** Tap the contact, or navigate and tap **Select** to choose the contact from your Contacts list.
- **5**. Tab **0K**.

## To Use Advance Options

- 1. Tap **№ (LG Menu)** > **Multimedia** > **Pictures & Videos**.
- **2.** Select the picture for which you want to configure further settings.
- **3.** Tap **Menu** > **Options**. The Options screen appears, allowing you to:
- ▶ Resize a picture so that you can send it faster to someone using your e-mails.
- ▶ Configure the view settings during slide shows and activate screensaver options.
- ▶ Configure your device camera and camcorder settings.
- ▶ **Send:** You can send the selected image via Message, E-mail but some files which are protected by Digital Rights Management (DRM) cannot send.
- **Zoom:** You can zoom in or out the picture.
- ▶ **Play Slide Show:** You can view the images as a slide show.
- ▶ **Set as Today Background...:** You can set the image as screen background.
- ▶ **Save to Contact:** You can set the image of selected entry in contacts. When you receive an incoming call, the image saved in contact is displayed.
- ▶ **Save as:** You can save as file name.
- ▶ **Edit:** You can crop or rotate the image.
- ▶ **Properties:** You can preserve the image.
- ▶ **Options...:** When sending pictures in e-mail, pictures can be resized so that they transfer faster. Use this picture size: Large(640x480)/Medium(320x240)/Small(160x120)
- ▶ **Send to HP's Snapfish:** Sends the selected file to **Snapfish**.

### Weather

You can check today's weather and the weather forecast of the city that you chose. Just tap the icon of weather from your home screen.

## To Change the City and State

- **1.** Tap **Start** > **Settings** > **Personal** tab > **Clock Style & Weather**. Or you can simply tab the clock from home screen.
- 2. Tap Weather tab.
- 3. Select the Region, Country, State and City where you want to get weather data.

## To Set Options

- **1.** Tap **Start > Settings > Personal** tab **> Clock Style & Weather**.
- 2. Tap Weather tab
- 3. Select On for Display on the Today screen if you want to check the weather on the Today screen
- 4. Check Automatic Download box if you want to download weather data automatically.

#### Note

This function may incur additional data transfer fees from your provider.

**5.** You can check today's weather of the city that you chose on home screen also.

#### **FM Radio**

You can search radio stations and enjoy listening to the radio.

#### Note

- To improve the radio reception, extend the headset cord which functions as the FM antenna.
- You cannot use the FM radio without the headset.
- 1. In order to save/ add a station, tap the bottom middle bar then tap **Menu** and tap add.
- **2.** After presetting the radio channels, you can listen to all the preset channels by tapping the left or right arrow.
- **3.** You can access the following option menus tapping **Menu**.
- ▶ **Scan:** If you tap Scan, it automatically sets the radio channels. If you want to save current channel, then stop->Menu->save preset.
- ▶ Save preset: You can set the channel that you use frequently. It can be found in preset list.
- ▶ **Options:** Allows to Enable RDS and Alternative Frequency Switching

#### Note

**Enable RDS:** On the screen displays the received data message from radio station.

#### Camera

- **1.** Press the key to enter camera capture mode directly. Or, tap the Multimedia icon, and then select Camera menu.
- 2. The picture and filename will be shown after the picture taken. You can automatically save the picture and return to preview by pressing or tap the button. To delete it and return to preview, tap the button.
- **3.** The photo is saved in the **My Pictures** folder. You can access to folder by tapping **Pictures & Videos**. Before taking a picture, you can try QFL (Quick Functions List) on the right side of display, or change settings by tapping the indicator icon or menu pop-up. The settings you can change are as follows:
- ▶ **Goto:** Video/Picture & Video Gallery/Video Share Call

#### **Tip**

For more information about Video Share Call, please refer to "From Camera preview, initiating a Video Share Call" in Page 59.

- ▶ **Mode:** Normal shot/Continuous shot/Panorama/Frame shot
- ▶ Full View: Change preview display to 400X240. The snapshot resolution wouldn't be changed
- ▶ **Brightness:** Change brightness of preview & snapshot
- ▶ **Image size:** 320X240, 640X480, 1024X768, 1600X1200, 2048X1536
- ▶ Color Effect: Off/Negative/Sepia/Black & White/Aqua
- ▶ White Balance: Auto/Incandescent/Sunny/Fluorescent/Cloudy
- ▶ **Timer:** Allows you to select the delay time(Off, 3 Seconds, 5 Seconds, 10 Seconds). Then the picure is being taken after the specified time.
- ▶ Image Quality: Normal/Fine/Super Fine
- ▶ Memory in Use: Handset/External
- ▶ **Shutter Sound:** Allows you to select various shutter sound(Sound 1, Sound 2, Sound 3, Off). You can play the sound by touching the specified row. But only 'Multi shot' mode use specific sound.
- ▶ **Reset setting:** Reset all the settings to default.

## Choosing a Shot Type

- Normal shot: This is the default shot type, the photo will be taken in the normal way.
- ▶ **Continuous shot:** Continuous shot enables you to take three, six, or nine shots automatically in very quick succession.
- ▶ **Panorama:** This shot type is great for taking a photo of a large group of people or for capturing a panoramic view.
- ▶ **Frame shot:** Choose from one of the fun frames to transform your friend into a pirate or just decorate their surroundings.

# Video Camera 🚳

- **1.** To start recording press 

  On camera capture mode, press and select ' Video' row to change mode to video camera.
- **2.** As soon as it starts to record a timer wil be displayed.

Settings for video camera are same as camera except of **Video Size**, **Voice**, **Record mode**.

- ▶ **Video Size:** 128X96, 176X144, 320X240, 400X240
- ▶ Voice: Mute / Unmute
- ▶ **Record mode:** MMS / No Limit / Video Share Call
- **3.** Press the hotkey or touch button to end the recording and this will now be saved.

### Windows Media

You can use Microsoft Windows Media Player 10 Mobile for Pocket PC to play digital audio and video files that are stored on your device or on a network, such as on a Web site.

Using Windows Media Player, you can play both audio and video files. These are the following file formats that are supported by this version of Windows Media Player (WAV, WMA, WMV, MP3, MIDI, SP-MIDI, SMAF, AAC, AMR, 3GP, MP4 etc).

Windows Media Player has three primary screens:

## Playback Screen

The default screen that displays the playback controls (such as Play, Pause, Next, Previous, and Volume), the album art window, and the video window. You can change the appearance of this screen by choosing a different skin.

When you are viewing the Playback screen, the following commands appear on **Menu**.

- ▶ **Library:** Displays the Library screen so you can choose a file to play.
- ▶ **Play/Pause:** Starts or pauses playback.
- ▶ **Stop:** Stops playback.
- ▶ **Shuffle /Repeat:** Plays the items in the Now Playing playlist randomly/ repeatedly.
- ▶ **Full Screen:** When a video is playing, displays it by using the entire screen.
- ▶ **Options:** Lets you adjust various Windows Media Player options, including network, skin, and hardware button options.
- ▶ **Properties:** Displays information about the currently playing file.
- ▶ **About:** Displays information about Windows Media Player, such as the version number. About the screens and menus

| lcon       | Description                                                         |
|------------|---------------------------------------------------------------------|
| <b>()</b>  | Plays/Pauses a file.                                                |
| <b>(+)</b> | Increases the volume level.                                         |
|            | Decreases the volume level.                                         |
|            | Skips to the beginning of the current file or to the previous file. |
| <b>1</b>   | Skips to the next file.                                             |
|            | Adjusts the playback progress of a selected file.                   |
| •          | Turns the sound on or off.                                          |
|            | Displays a video by using the entire screen (full screen).          |
| 3          | Displays a Web site where you can find music and videos to play.    |

## **Now Playing Screen**

The screen that displays the **Now Playing** playlist. This special playlist indicates the currently playing file and any files that are "queued up" to play next.

When you are viewing the Now Playing screen, the following commands appear on **Menu**.

- ▶ **Library:** Displays the Library screen so you can choose a file to play.
- ▶ **Move Up/ Down:** Moves the selected item up/down in the playlist order.
- ▶ **Remove from Playlist:** Deletes the selected item from the playlist.
- ▶ **Shuffle/Repeat:** Plays the items in the Now Playing playlist randomly/ repeatedly.
- ▶ Clear Now Playing: Deletes all items from the Now Playing playlist.
- **Error Details:** Displays error information about the selected item (an exclamation mark appears before the item name if error details are available).
- ▶ **Properties:** Displays information about the selected file.

## **Library Screen**

The screen that lets you quickly find your audio files, video files, and playlists. It contains categories such as **My Music**, **My Video**, **My TV**, and **My Playlists**.

When you are viewing the Library screen, the following commands appear on **Menu**.

- ▶ Queue Up: Adds the selected item to the end of the current Now Playing playlist.
- ▶ **Delete from Library:** Deletes the selected item from the library.
- ▶ Now Playing: Displays the Now Playing screen.
- ▶ **Library:** Displays the **Library** screen so you can choose a file to play.
- ▶ **Update Library:** Adds new items to the library by searching your device or storage card.
- ▶ **Open File:** Lets you find and play files that are stored on your device or storage card but that are not in the library.
- ▶ **Open URL:** Lets you play a file on a network, such as the Internet.
- ▶ **Properties:** Displays information about the selected file.

At the bottom of each screen is a menu called Menu. The commands on this menu change depending upon which screen you are viewing.

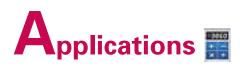

### **AT&T GPS**

The AT&T Navigator<sup>™</sup> application on your device uses GPS position determination technology and access to your carrier's data network to provide you with driving directions and a host of other services, including:

- ▶ GPS navigation that gives you turn-by-turn directions to any destination address in the continental United States. If you miss a turn or get off-track, AT&T Navigator will calculate a new route for you. You can enter a destination address by using AT&T Navigator's automatic voice recognition system or by typing on the device's keypad.
- ▶ Audio and visual traffic alerts while driving or viewing maps, as well as traffic re-routing capabilities to minimize delays on your trip.
- A Search feature that allows you to find businesses or points of interest near your current location, an airport, a waypoint, or any other entered address. You can read ratings and reviews for businesses and easily call the business that you have found to check on the availability of an item or to make a reservation. You can navigate to the business location now or save the address for later use.
- ▶ Maps of the area around your current location, around a marked waypoint, or around an address that you had previously entered. You can pan the map (adjust left, right, up, or down) and zoom in or out. You can also mark a point under the cursor as a waypoint.
- ▶ A compass-like indicator presenting your direction of travel, location, and speed.
- ▶ The ability to personalize your application preferences by selecting U.S. customary or metric distance units, the language for audible guidance, and so on.

You can also use many of AT&T Navigator's features on the TeleNav website, such as getting driving directions (Route Planning) and using the Search function to find businesses, churches, schools, and government offices. You can also use the TeleNav website to add an address to your My Favorites list, manage your My Favorites and Recent Places lists, and shop at the TeleNav Store.

#### Note

- In order to improve GPS antenna sensitivity, do not cover the GPS antenna area with your hand.

  Please hold the handset as depicted in the figure below.

  owever, if you hold your handset as in the picture shown above your RF antenna sensitivity might be decreased.
- Will not be able to obtain a GPS location as a result of being in a restricted GPS signal area such as in a building, underground or location surrounded by metal or concrete.
- Use near from the window indoor for better GPS antenna sensitivity.
- Use windshield holder on your car.
- For battery durability, use vehicle power adapter on your car.
- ▶ It could take 2~3 minute to get your GPS position depends on the condition of environment or network.

## How to Install AT&T Navigator.

- 1. Tap [18] (LG Menu) > Applications > AT&T GPS
- 2. Tap Get AT&T Navigator
- **3.** Browser will be launched and download page will be appeared. You can download and install AT&T Navigator.

## Launching AT&T Navigator

- 1. Tap Menu) > Applications > AT&T GPS
- 2. Tap Tap AT&T Navigator

#### Login

After launching AT&T Navigator, Login screen will appear. Your phone number is automatically generated. Your phone number MUST be the same as your carrier phone number beginning with area code so that when you call the Voice Address Input System, you will not need to type it in. Correct the number if it is not accurate.

Type in your first and last name and click **Login**.

If you have already signed up for the TeleNav service, then the next Login screen will prompt you to type in the 4-digit PIN you provided when registering for TeleNav services at www.telenav.com.

#### Warning Screen

This next screen presents a warning for usage safety. If you agree to the conditions, click **Go**.

#### **Product Tour**

If you choose to continue, a pop-up screen will offer to give you a brief tour of AT&T Navigator. Choose **Yes** to view a tour of AT&T Navigator's key features. To go directly to the application, choose **No**.

#### **Note**

The product tour is only displayed the first time you log into AT&T Navigator and does not appear for subsequent logins. You can always access the Product Tour again in the Tools/Extras menu.

# AT&T Navigator Menu Overview

This section gives you a brief overview of the AT&T Navigator menus.

#### Main Menu

The AT&T Navigator Main Menu options are:

- Drive To
- Directory
- Maps
- Extras

#### Drive To Menu

Use Drive To and select from a variety of ways to navigate to a chosen address. The Drive To Menu options are:

- My Favorites Places that you have found and saved in the past so you can quickly access them.
- **Recent Places** AT&T Navigator automatically saves all of the places that you: **1.**) Found in a Directory (Business) search, 2.) Viewed as a map, or 3.) Located using a street address, intersection, city, or airport.
- Business Search the directory and find the addresses and phone numbers of businesses. Sort businesses by average star rating and read user reviews. Once you find what you are looking for, you can get audible and visual driving or walking directions, place a call, view a map, or save it to your My Favorites list.
- Address Enter a street address by typing or speaking. You can leave the address field blank and type in a city name to get directions to the center of the city.
- Intersection Enter an intersection by typing or speaking.
- Airport Quickly find airports by typing in the name or 3-letter code. For more information about using the Drive To Menu.

#### **Directory Menu**

The Directory menu provides you with a few different ways to find the addresses and phone numbers of businesses such as restaurants, motels, gas stations, churches, schools, government offices, and police and fire stations.

You have the following options in the Directory menu:

- **Spell Name** Type in a keyword for the search.
- **Recent Searches** Access a list of the businesses you have recently viewed.
- **Food/Coffee** Search from a variety of categorized restaurants.
- **Gas Stations** Search for nearby gas stations.
- **Gas By Price** Find the cheapest gas in your area.
- **Bank/ATM** Search for nearby banks.
- Hotels/Motels Search for nearby hotels and motels.
- **Parking** Search for nearby parking facilities.
- **Other** Search the Directory by categories. Press the plus (+) sign to expand a category and the minus sign (-) to collapse it.

#### Maps Menu

You can use the Maps menu to view a map and traffic information for one of the following:

- Your Current Location
- A Favorite Place
- A Recent Place
- A Business (this is the same as the Search menu option)
- An Address
- An Intersection
- An Airport

#### Extras Menu

The Extras menu gives you options for setting your preferences and other features.

The Extras Menu options are:

- **Share Address** Share an address with friends on their mobile device.
- **Record Location** Record your current location via GPS. This option is useful when you do not know your exact current address or if you would like to mark an area without a street address.
- **My Favorites** Manage your Favorites list by renaming or deleting the items.
- **My Contacts** Manage your contacts by organizing them into categories or editing contact information.
- **Refer a Friend** Invite another person to try the AT&T Navigator service.
- **Preferences** Set your preferred options for the AT&T Navigator application.
- **Compass** View a compass of your current directional heading.
- About View information such as your AT&T Navigator version number, the Customer Support phone number, and your account information. You can also take a Product Tour.

#### Note

Please press x button or Exit menu button to halt AT&T Navigator. If you press End key, AT&T Navigator disappers, but it is still running in the background, so unwanted battery consumption can happens.

## Removing AT&T Navigator

Do the following steps to remove the AT&T Navigator application from your device.

- 1. Go to Start Menu and choose "Settings."
- **2.** In the System tab, choose "Remove Programs" (you may need to scroll down to see this item).
- **3.** In the list, highlight "AT&T Navigator" and click Remove.

- **4.** Click Yes on the Delete Application warning message.
- **5.** Verify that the application is no longer available on the handset menu.

#### **Browser**

With **Access Browser**, your mobile device can display web site like PC. Default browser for your device is set to **Access Browser**.

In the address bar, enter the web address you want to visit and then tap . Tap the down arrow in the address bar to choose one from previously entered addresses.

You can check following menus by tapping **Menu**.

- ▶ Window: You can open multiple windows at a time and display those by switching. Up to 5 windows can be displayed.
- ▶ **View Setting:** You can view and set browser functions.
- ▶ **File:** You can check the list of page files.
- ▶ View:
- Full Screen: You can view in full screen mode. Indicator area and menu bar area is disappeared.
- Toolbars: You can edit tool bar menu.
- **Text Size:** You can select the font size of the page.
- **Encoding:** You can change the character code of the web site displayed.
- **Show Images:** If you do not check this menu, all images on the web site are not displayed.
- **Enable Animations:** If you do not check this menu, all animations on the web site are not displayed.
- **Browsing Mode:** You can select the mode of browsing. Full browsing display web site as same as PC browser. Text Browsing display only text of the web site.
- **Display Mode:** Change display mode of the web sites.
- **Zoom:** Set zoom factor for the web site display.
- Virtual Canvas: You can select size of the virtual canvas.
- ▶ **Edit:** You can Cut/ Copy/ Paste and Select All the text on the web site.
- ▶ **Tools:** You can change browser options.

**Exit:** You can exit Access Browser.

You can check following menus by tapping **Operation**.

- ▶ **Back:** Go to web site accessed previously.
- ▶ **Forward:** When displaying web sites backwards, display next page of the currently displayed web site.
- ▶ **Reload:** Reload the currently displayed web site.
- ▶ **Stop:** Stop loading current web site.
- ▶ **Home:** Display a web site which URL is set as Home.
- ▶ **Bookmark:** Register a web site as Bookmark or display the list of the Bookmark folder.

#### **Note**

- - To disable the Proxy setting, select 'Disable Proxy' and tap 'OK' on the Proxy Manager.
- You should enable the Proxy setting again in order to access web pages with GPRS connection. To enable the Proxy setting, select 'Restore Proxy' and tap 'OK' on the Proxy Manager.
- ► The charge about browser usage can be different according to base connection(i.e. GPRS, ActiveSync, or WiFi). Please contact your network operator for further information.

#### **Calculator**

The calculator function allows you to add, subtract, multiply and divide. You can input numbers using the number keys, and input operators using button keys.

### **Voice Command**

Voice command is the function whereby your phone's voice recognition engine identifies the voice of the user and carries out the requested commands. When the user operates the voice command function, there are five possible commands, call <name or number>, Listen voicemail, missed calls, messages and time and date.

- 1. Call <Name or Number>: This function is activated only when if user says command "Call" and name stored in address book or specified phone number. Handset, voice engine inside recognize users utterance handset, displays name lists from your phone's address book or phone number, however noise might caused to display candidates. Additionally user can superimpose number type at the end optionally, such as "mobile", "home" or "office".
- **2.** Listen Voicemail: this command is activated when the user says the words "Listen voicemail". You will be automatically connected to your voicemail.
- **3.** Missed Calls: this command is activated when the user says the words "Missed calls". The mobile phone presents missed call lists.
  - commands available to user
    - yes: make phone call
    - no: moves next missed call list
    - cancel: go back to main voice command menu
    - exit: terminate voice command

#### commands available to user

- yes: make phone call
- **no:** moves next unread messages
- cancel: go back to main voice command menu
- exit: terminate voice command
- **5. Time & Date:** this command is activated when the user says the words "time and date". The phone displays the current local time and date.

## The Voice Command also has Menu Options

#### mode

- **speed:** voice command is abbreviated
- normal: voice command is played normally

#### train

- answer: enables the user train for answers used via voice command
- **number:** enables the user train for numbers used via voice command

#### hest match

- **1 match:** when the user tries to find a number from the address book via the call someone function, the most likely match will be displayed
- **4 matches**: when the user tries to find a name from the address book via the call someone function, the four most likely matched names will be displayed

#### • speaker phone mode

- automatic on: when this option is selected, sound is loud enough so you can hear in a distant place
- off: when this option is selected, sound is not loud enough so you can hear in a distant place

### Search

You can search for files and other items stored on your device in the My Documents folder or on a storage card. You can search by file name or by words located in the item. For example, you can search in e-mail messages, notes, appointments, contacts, and tasks, as well as in online Help.

To search for a file or an item

- 1. Tap [18] (LG Menu) > Applications > Search.
- **2.** In **Search for**, enter the file name, word, or other information you want to search for.
- **3.** If you have looked for this item before, tap the **Search for** arrow and select the item from the list.
- **4.** In **Type**, select a data type to help narrow your search.
- 5. Tap Search.
- **6.** The **My Documents** folder and subfolders are searched.
- 7. In the **Results** list, tap the item you want to open.

# **Stop Watch**

This menu allows you to record the elapsed time of an event. The duration of an individual lap time (up to 20 times) and the total time can be displayed.

#### New Time

- **1.** To start timing, tap **Start**. The running time is displayed as HH.MM.SS.hh (hours, minutes, seconds, hundredths of a second).
- **2.** During the timing, you can record an individual lap time by tapping **Lap**. Up to 99 lap times can be recorded.
- 3. You can stop or restart timing by tapping **Stop** or **Reset**.
- **4.** To reset the stopwatch, tap the key.
- ▶ **Saved Times:** You can see the saved recorded times which are in the lap time list.

# **Sprite Backup**

## **Backup**

**Sprite Backup** allows to backup to SD Card, Main Memory, PC and FTP. For instructions on using the PC and FTP options, please view these sections.

- 1. Tap **№ (LG Menu) > Applications > Sprite Backup**.
- 2. Tap Backup.
- **3.** From the **Backup Data Selection** screen you can customized the backup. You can add/remove items by simply enabling the the check boxes.
- **4.** Press on the Next button to continue with the operation and open the **Save As** screen.
- **5.** In the Save As screen you can add a name for the backup and also select the location to save the file.
- **6.** After entering a name and selecting a location, press the **Next** button to continue.
- **7.** Once the backup index is completed, **Sprite Backup** will soft reset your device and display the progress screen.
- **8.** Once the operation is started do not start any applications on the device until the operation is completed.
- **9.** When the operation is completed, press next, **Sprite Backup** will automatically soft reset the device and display the notification message.
- **10.** To view the report file, select **View Report** or **OK** to close the notification message.

#### **Note**

The report file will display information about the Backup operation. You can also view the operation report from the history option of the application. For more information view the Options-History.

#### Restore

**Sprite Backup** allows to Restore from Internal storage such as SD Card, Main Memory, PC and FTP.

- 1. Tap [38] (LG Menu) > Applications > Sprite Backup.
- 2. Tap Restore.
- 3. Sprite Backup will search for all available backup files and display them in **Open File** screen.
- **4.** From the **Open File** screen, select the location from the drop down list. For PC and FTP locations you must have an Activesync or Network connection active.
- **5.** After selecting the location you can select the backup file that you wish to use to restore.
- **6.** Once you have selected the backup file, press the **Next** button to continue with the operation and display the **Restore Data Selection** screen.
- **7.** From the **Restore Data Selection** screen you can customized the restore operation. You can add/remove items by simply enabling the the check boxes.
- **8.** Press the **Next** button to continue with the operation. Before initiating the restore operation Sprite Backup will perform a soft reset. If a soft reset is performed when programs are running, unsaved work will be lost.
- **9.** After the Soft Reset the **Restore Progress** screen will be displayed.
- **10.** Do not open any applications or perform any task on the device while the restore operation is being performed.
- **11.** When the operation is completed the device will soft reset and the restore operation notification will be displayed.
- 12. Select View Report to view the operation report or **OK** to close the notification message.

#### **Note**

Depending on the size of the backup file that you are using to restore the operation can take few minutes. We recommend not to use the device while the operation is being perform. When you are performing a restore operation, please be aware that once the operation is completed **Sprite Backup** will perform a soft reset. If the soft reset occurs while you in a phone call your phone call will be terminated.

#### Schedule

**Sprite Backup** allows to Schedule Backup operations to different storage locations such as SD Card, Main Memory, PC and FTP.

- 1. Tap [18] (LG Menu) > Applications > Sprite Backup.
- 2. Tap Schedule.
- **3.** Press the Next button to open the Backup Schedule screen.
- **4.** Select a Frequency and enter a valid Date and/or Time for the backup or backups.
  - 'Once': will start a backup at the designated time and date.
  - 'Daily': will start a backup at the designated time each day.
  - 'Weekly': will start at the designated time and day each week, starting with the selected date.
- **5.** Press the **Next** to continue and to open the **Save As** screen.
- 6. In the Save As screen, you will need to enter a file name and select the location for the backup file.
- **7.** Optionally enter a description for the backup file.
- **8.** Press **Next** to complete the setup.
- **9.** Press the **Next** button to confirm the changes and go back to Sprite Backup main screen.

#### Note

- If you are using PIN Lock you will have the choice of using the background Mode that causes **Sprite Backup** to perform the operation without the need to unlock the device to continue.
- The selected backup location must be available for scheduled backups to proceed. If the location is not accessible, the backup will not proceed.

## **Options**

Sprite Backup provides a number of options to help you manage your backup requirements.

#### ▶ Backup

Provides a number of options to help you manage your backup requirements.

#### Restore

Provides different restore options, these options are used to maximized the restore operation. In most cases you will get the best result by using the default option but depending on how complicated is the restore operation sometimes you will need to change these options to get the best result.

- **General Restore Options:** Are used for standard restore operations. (Restore operations to the same device or similar device with identical hardware and OS versions.
- Upgrade Mode Options: Are used when restoring between different devices (Hardware types) or devices with different OS versions (AKU and AKU2). We are constantly working on improving our upgrade mode restore operation but due to constant development and changes to the Windows Mobile platform 'Upgrade Mode' may not always restore your device to a desired state.)

#### Networking

Supports backup and restore operations between your mobile device and a PC or FTP site. This section outlines how to configure and check these connections.

#### Security

Allows you to control Encryption, SIM Lock and the General security options.

#### History

Provides a list of the dates and times of the previous backups, with the most recent at the top of the list. Backup reports occupy very little storage space, but can be manually deleted. **Sprite Backup** will begin automatically deleting old backup reports after 30 have been created.

#### ▶ Help

Allows you to perform a number of tasks such as registration, authorization, provides version information and access to the help file.

# **Internet Sharing**

#### Note

- ActiveSync software version 4.5 or higher is required.
- Connect the USB cable to the PC.
- ▶ Tap 🔀 (LG Menu) > Applications > Internet Share.
- ▶ Set PC Connection to USB or Bluetooth PAN
- ▶ Set Network Connection to proper APN
- ▶ Tap Connect in the bottom line
- ▶ Data connection indicator (G/E/3G) is displayed when PDP activation is performed successfully.

#### Note

▶ Operating System on your PC is required Windows XP SP2 or later.

#### Office Mobile

#### **Excel Mobile**

Excel Mobile makes it easy for you to open and edit Excel workbooks and templates created on your PC. You can also can create new workbooks and templates on your device.

#### Note

Work in full-screen mode to see as much of your workbook as possible.
 Tap View > Zoom and select a percentage so that you can easily read the worksheet.

#### Unsupported features in Excel Mobile

Excel Mobile does not fully support some features such as formulas and cell comments. Some data and formatting may be lost when you save the workbook on your device. Note the following Excel Mobile formatting considerations:

- Alignment. Horizontal, vertical, and wrap-text attributes remain the same, but vertical text appears horizontal.
- ▶ Borders. Appear as a single line.
- ▶ Cell patterns. Patterns applied to cells are removed.
- ▶ Fonts and font sizes. Fonts not supported by your device are mapped to the closest font available. The original font is listed on your device. When the workbook is opened in Excel on your PC again, the data is displayed in the original font.
- ▶ Number formats. Numbers formatted using the Microsoft Excel 2007 Version **6.**1 conditional formatting feature are displayed in Number format.

- ► Formulas and functions. If an Excel file contains a function that is not supported by Excel Mobile, the function is removed, and only the returned value of the function appears. The following formulas are also converted to values: formulas entered as an array or containing an array argument, for example, =SUM({1;2;3;4}); formulas containing external link references or an intersection range reference; and formulas containing references past row 16384 are replaced with #REF!
- Protection settings. Most worksheet and workbook protection features are disabled but not removed. However, support for password protection has been removed. Workbooks that are password-protected or workbooks in which one or more worksheets are password-protected cannot be opened. You must remove the password protection in Excel on the PC and then synchronise to open the file on the device.
- ▶ Zoom settings. Are not retained. Excel supports a per worksheet zoom setting, while the Excel Mobile zoom setting is applied to the entire workbook.
- ▶ Worksheet names. Names that reference worksheets within the same workbook are displayed accurately, but names that refer to other workbooks, arrays, for example, ={1;2;3;4}, array formulas, or intersection ranges are removed from the name list. If a name is removed from the list, it is left in formulas and functions, causing those formulas to be resolved as "#NAME?" All hidden names are not hidden.
- AutoFilter settings. Are removed. However, you can use the AutoFilter command in Excel Mobile to perform similar functions.
  If you have an AutoFilter applied to a worksheet that causes rows to be hidden, the rows remain hidden when the file is opened in Excel Mobile. Use the Unhide command to display the hidden rows.
- ▶ Chart formatting. All charts will be saved the way they are shown in Excel Mobile. Unsupported chart types are changed to one of these supported types: Column, Bar, Line, Pie, Scatter, and Area. Background colors, gridlines, data labels, trend lines, shadows, 3D effects, secondary axes, and logarithmic scales are turned off.
- Worksheet features. The following features are not supported in Excel Mobile and are removed or modified when a workbook is opened on the device: hidden sheets are not hidden; VBA modules, macro sheets, and dialog sheets are removed and replaced with a place holder sheet; text boxes, drawing objects, pictures, lists, conditional formats, and controls are removed; pivot table data is converted to values.

# **Applications**

#### PowerPoint Mobile

With PowerPoint Mobile, you can open and view slide show presentations created on your PC in \*.ppt and \*.pps format with PowerPoint '97 and later.

Many presentation elements built into the slide shows such as slide transitions and animations will play back on the device. If the presentation is set up as a timed slide show, one slide will advance to the next automatically. Links to URLs are also supported.

PowerPoint features not supported on the device include:

- Notes. Notes written for slides will not be visible.
- ▶ Rearranging or editing slides. PowerPoint Mobile is a viewer only.
- File formats. Files created in \*.ppt format earlier than PowerPoint '97 and HTML files in \*.htm and \*.mht formats are not supported.

#### To start a slide show presentation

- 1. Tap **► (LG Menu)** > **Applications** > **Office Mobile** > **PowerPoint Mobile**.
- 2. In the presentation list, tap the slide show you want to view.
- **3.** Tap the current slide to advance to the next slide.

If the presentation is set up as a timed slide show, slides will advance automatically.

#### To stop a slide show

• In a PowerPoint Mobile presentation, tap > End Show.

#### To navigate between slides

You can advance to the next slide if a presentation is not set up as a timed slide show, return to the previous slide, or go to any slide out of sequence.

- 1. Tap [Name] > Applications > Office Mobile > PowerPoint Mobile.
- 2. Open the presentation you want to view.
- **3.** Tap > Next or Previous, or tap Go to Slide and tap the the slide you want to view.

#### **Tip**

- Simply tap the current slide to go to the next one.
- If you have zoomed in to see a slide in more detail, you cannot navigate to another slide until you zoom out. Tapping Next or Previous may play an animation on a slide rather than navigate to another slide.

#### Word Mobile

**Word Mobile** is a streamlined version of Microsoft Word. Word documents created on your PC can be opened and edited on your device. You can also create and edit documents and templates in Word Mobile and save them as \*.doc, \*.rtf, \*.txt, and \*.dot files.

You can have only one document open at a time. When you open a second document, the first one is saved and closed automatically.

When you close a newly created document, it is automatically named after the first several words in the document and placed in the Word Mobile document list. You can easily rename the document with a more meaningful name and move it to another folder or a storage card.

#### To create a file

Tap **№** (LG Menu) > Applications > Office Mobile > Word Mobile.

- 1. In Word Mobile, tap New.
- **2.** You'll see either a blank document or template, depending on what you've selected as the default template.
- 3. Enter text as desired.
- **4.** When finished, tap OK to save the file.

# **Applications**

Word Mobile does not fully support some features of Microsoft Word such as revision marks and password protection. Some data and formatting may be lost when you save the document on your device. The following features are not supported in Word Mobile.

Backgrounds

- Shapes and text boxes
- Artistic page borders
- Smart tags
- Metafiles
- ▶ **Bi-directional text**. While Word Mobile will open documents containing bi-directional text, the indentations and alignment may be displayed and saved incorrectly.
- ▶ Password-protected files. Word Mobile does not support opening password-protected documents. You must first remove the password protection in Word on the PC if you want to view the document on the device.
- ▶ Document protection. Word Mobile does not support displaying files that have been protected in Word on the PC.

The following features are partially supported in Word Mobile.

- Picture bullets
- ▶ **Revision marks:** When you open a document that has revision marks in Word Mobile, the document appears as if all revision marks were accepted. When you save the document in Word Mobile, revision marks are lost.
- ▶ **Table styles:** When you save a document in Word Mobile, some or all the formatting that is defined in the table style is lost.
- ▶ Underline styles. Underline styles not supported by Word Mobile are mapped to one of the four supported styles: regular, dotted, wavy, or thick/bold/wide.
- Legacy Pocket Word files. You can open \*.psw files in Word Mobile; however, if you edit a file, you will need to save it in \*.doc, \*.rtf, \*.txt, or \*.dot format.

The following features are not supported on the device; however, they are retained in the file so that when a file is opened on the PC again, they appear as expected.

- ▶ Footnotes, endnotes, headers, footers
- ▶ Page breaks: Word Mobile does not display breaks between pages. However, all page breaks except for breaks at the end of a document are retained in the document.
- ▶ **Lists:** When you open the document on the computer again, indented lists are displayed in the original form.
- ▶ Fonts and font sizes. Fonts not supported by the device are mapped to the closest font available, although the original font will be listed on the device.

#### To get more help about Word Mobile

• When in Word Mobile, tap **Start** > **Help**.

# **Applications**

#### **Notes**

Notes helps you to quickly capture thoughts, questions, reminders, to-do lists, and meeting notes. You can create handwritten and typed notes, record voice notes, convert handwritten notes to text for easy readability, and send notes to others.

## **Entering Information in Notes**

You can enter typed text by using the on-screen keyboard or handwriting recognition software. You can also use the stylus to write or draw directly on the screen. On devices that support recording, you can create a standalone recording or embed a recording in a note.

## To Set the Default Input Mode for Notes

If you frequently add drawings to your notes, you may find it helpful to set Writing as the default input mode. If you prefer typed text, select Typing.

- **1.** Tap **► (LG Menu)** > **Applications** > **Notes**.
- 2. In the note list, tap Menu > Options.
- 3. In the Default mode box, tap one of the following:
- ▶ Writing if you want to draw or enter handwritten text in a note.
- ▶ Typing if you want to create a typed note.
- **4.** Tap **OK**.

#### To Create a Note

- 1. Tap [Mathematical Content of the Note of the New Notes. In the note list, tap New Notes. In the note list, tap New Notes.
- **2.** Drawing mode is displayed. Tab the Input Method icon if you want to type the note.
- **3.** You can record the voice by checking **View Recording Toolbar** from **Menu**.
- **4.** When finished, tap **OK** to return to the note list.

#### **Tools**

## File Explorer

The File Explorer application allows you to open an explorer window similar to a desktop Windows based system. The explorer window allows you to navigate through your phone to locate desired folders and files.

You can also quickly manage, delete, copy, or edit any files and folders on your phone. You can create new folders.

If you want to see the files or folders in the **My device** or **Storage Card** folder, tap either of the two.

To view the files or folders in the phone's memory, tap.

To open a file on a network, tap. Enter the file path and tap **OK**.

Tap the folder category (labelled **My Documents** by default) and then the folder that you want to view.

## **GPS** Utility

Show your location and speed information from the satellite signal.

# **Applications**

#### Java

GM730 supports Java and hence you can easily download java games and other java applications from the internet.

Mobile Java has 2 subfolders: Games and Applications. Each folder has an embedded link for downloading Games or Applications from the internet.

Please note that additional costs may be incurred when using online services.

## Mobile Zip

Mobile Zip is a comprehensive archiving tool for viewing and extracting of a wide range of archiving formats.

#### Main Features of Mobile Zip

- Multi-tab user interface
- Open and browse a wide range of archive formats
- Extremely easy to use with user friendly interface
- Single-handed operation with extensive softkeys and navigation buttons supports
- Two folder views that enable user to copy, move, extract and add to archive from one to the other in a breeze
- Extract-View-Edit cycle supported. Open an item in the archive, edit it and have it inserted back to the archive
- Open archive as regular folder in the folder views
- Encryption: Mobile Zip includes standard zip 2.0 file encryption compatible to major zip file applications on the desktop, and AES 256 bits advanced encryption available to some latest zip utility on desktop computer
- Encryption: Mobile Zip includes password manager (PassMan) that make it easy for user to store and retrieve passwords using a single master password
- Encryption: Password-Manager view provides links to settings of password list.

#### **Views**

- ▶ **Home** view is used mainly as startup page where you learn and set some basic features of the application.
- ▶ **First-Folder** and **Second-Folder** views are double-folder views that have been designed to make copying, moving, extracting and archiving data an extremely easy task
- ▶ **PassMan** view is a password-manager view with some setting links that enable user to organize passwords in a single, master-password encrypted database
- ▶ **Options** view provides you with links to settings dialogs and other informative links

#### **Creating Zip Archive**

In the selected folder, select an item or items, tap and hold on the selected item or items, when the shortcut menu appears scroll down to select:

- Add to archive ... command, if you want to add archive with options to set password, name and type.
- Add to 'name.zip' command, if you want to add directly to the named archive without password.
- Compress and Email... command, if you want to compress the selected items into an archive with options to set password, name and type and then send via email the output archive.
- Comp. to 'name.zip' and Email... command, if you want to compress to the named archive and send via email the output archives.

#### **Extracting Archive/Archives**

In the selected folder view, tap and hold on the selected archive/archives. On the folder shortcut context menu, select:

- Extract... command to extract the selected archive/archives with option to set destination folder, set password, select extraction behavior etc.
- Extract Here command to simply extract the content of the selected archive/archives in this folder.
- Extract to 'name folder' command to simply extract the content of the selected archive/archives into the named folder.

# **Applications**

#### **Password Manager**

Password manager is a password-managing module that facilitates easy but secure password management. The password database file is saved in the application directory as an AES-256 encrypted file based on the master password. If you lose your master password, you lose the password list. In that case you need to use the Delete All command to delete the password list and start anew. In the PassMan view you have the following options:

- PassMan Status Switch enables user to switch on and off the password manager. User will be
  prompted to enter master password to activate password manager. Once activated, in the password
  dialog, the right softkey will display the PassMan command. Use it to access password list in the
  password dialog for any archive that prompt the user for password. If password list has not been
  defined, switching on the password manager will create a password database and user will be
  prompted to input master password for the database.
- Password List is the link to dialog that manage user's password list. In the dialog, use the right softkey
  to add, edit, delete or save the password. To add new password, select New, fill in the ID and the
  Password and then select Apply.
- Master Password enables user to set new master password for the existing password list.
- Delete All option allows user to delete all password list without prompting user for master password. Use it if you have lost your master password.

#### **Picsel Viewer**

You can see the PDF files.

## **Proxy Manager**

Proxy Manager handles proxy usage for applications.

Tap ► (LG Menu) > Applications > Tools > Proxy Manager.

- **Restore Proxy**: When you use Browser through GPRS, you should select 'Restore Proxy' and tap OK to enable proxy usage
- **Disable Proxy:** When you use Browser through ActiveSync or WiFi, you should select 'Disable Proxy' and tap OK to disable proxy usage.

#### Note

Restore Proxy is selected by default.

# Settings 🌼

# Settings

#### **Phone**

You can edit the general settings related to making and receiving calls.

#### **Phone**

#### Sounds

- ▶ **Ring type:** This option determines the incoming call notification mode. You can select from [Ring], [Increasing ring], [Ring once], [Vibrate], [Vibrate and ring], [Vibrate then ring], [None].
- ▶ **Ring tone:** You can select the ringtone for incoming voice calls.
- ▶ **Keypad:** You can set the key tone to be played when pressing the keys.(Long tones/Short tones/Off)

## Security

When this is set to On, you are requested to enter your PIN each time you switch the phone on.

## **Services**

To access settings for a service, select it from the following list and tap "Get Settings".

#### ▶ Call Barring

You can restric the calls:

Block incoming calls: All calls/When roaming/Off.

Block outgoing calls: All calls/International/International except to home country/Off

To edit mobile call barring settings, you need a password. You obtain the barring password from your service provider upon subscription to this network service.

Call barring affects all voice and data calls, except emergency calls.

#### ▶ Caller ID

Scroll to 'Everyone' to display your caller identity to the people you call, 'No one' to hide it or 'Only to contacts' to display your caller identity when you call from the contacts.

#### ▶ Call Forwarding

Allows you to forward your incoming calls to another phone number.

#### ▶ Call Waiting

To be notified of incoming calls while you have a call in progress, select Notify me.

#### ▶ Voice Mail and Text Message

When you insert the SIM card into your phone, it automatically detects and sets your voicemail and SMS servers by default. However, you can view the settings if you want.

You can also view your voicemail numbers by tapping Voice Mail on the Speed Dial screen.

### ▶ Fixed Dialing

Allows you to limit outgoing calls in certain formats.

#### Network

You can select the network type, the manner of selecting networks and indicate when your phone is used in a Micro Cellular Network.

#### **Current network**

The current network displays in the **Current network** field.

#### **Network selection**

Define how to choose between different available networks when travelling, for example.

▶ Manual: You can select the network yourself. Scroll to the desired network and tap **OK** .

#### **Tip**

- Manual selection can be useful when you know that one network is less expensive than another or that it provides faster data transmission.
- ▶ **Automatic:** To have the network selected automatically.

#### Preferred network

Tap the **Network** tab > **Set Networks** (retrieving settings may take a few minutes). Select a network and re-priorities the order for network usage by tapping **Move Up** or **Move Down**.

#### Info. Service

Info service messages are text messages sent by the network to GSM phone users. They provide general information such as weather reports, traffic news, taxis, pharmacies, and stock prices. Each type of information is associated with a number, which can be obtained from the service provider. When you receive an info service message, a popup message will indicate a new message receipt or the info service message will be displayed directly.

#### Cell broadcast

You can set the reception status.

#### Languages

You can select the language you want by tapping the language. Then, the info service message will be shown in the language that you have selected.

#### Select item to receive

You can add select the subject of the item to receive.

## **Keytone**

You can select the type of keytone. It can be Melody, Voice or Beep.

# **Today**

## **Today Screen Settings**

The Today screen shows your upcoming appointments, active tasks, and information about e-mail messages.

## To Synchronise the Today Screen

- 1. Tap [38 (LG Menu) > Settings > Today.
- **2.** On the Appearance tab, select the desired theme for the background of the Today screen.
- 3. On the Items tab, select the items you want to appear on the Today screen.

#### **Tip**

To change the order of items displayed on the Today screen, tap the item, and tap Move Up or Move Down.

## To Add Own Background Image

You can use one of your own pictures as the background image on the Today screen.

- 1. Tap **► (LG Menu**) > **Settings** > **Today**.
- **2.** Select the Use this picture as the background check box, and tap Browse to view a list of your picture files.
- **3.** Tap the file name of the picture you want to use.
- **4.** Tap **OK**.

## To Set Options for Displaying Appointments on the Today Screen

If you have a large number of appointments, you may want to specify the kind of appointments that are displayed on the Today screen.

- 1. Tap [38 (LG Menu) > Settings > Today.
- 2. Tap the Items tab.
- **3.** Select Calendar(tap on the name Calendar) and tap Options.
- Select Next appointment to show only the next appointment in your schedule, or Upcoming appointments to show multiple appointments.
- ▶ Clear the Display all day events checked.

# To Set Options for Displaying Tasks on the Today Screen

If you have a large number of tasks, you may want to specify the kind of tasks that are displayed on the Today screen.

- 1. Tap **™** (**LG Menu**) > **Settings** > **Today**.
- 2. Tap the Items tab.
- 3. Select Tasks(tap on the name Tasks) and tap Options.
- ▶ Select the type of tasks you want to appear on the Today screen.
- In the Category list, select whether to display only tasks assigned to a specific category or to display all tasks.

#### **Sounds & Notifications**

#### To Set Sound & Notifications on Actions

- 1. Tap **™** (LG Menu) > Settings > Sounds & Notifications.
- **2.** On the **Sounds** tab, choose how you want to be notified by selecting the appropriate drop-down boxes.
- **3.** On the **Notifications** tab, in Event, tap an event name and choose how you want to be notified by selecting the appropriate drop-down boxes. You can choose from several options, such as a special sound, a message, or a flashing light.
- **4.** On the **Vibrations** tab, choose how you want to be notified by vibrations for screen taps.

# **Wireless Manager**

Wireless Manager allows you to manage Wi-Fi Internet and Bluetooth connections on your device. It allows the phone to connect local wireless networks, or access the Internet wirelessly. Wi- Fi is faster and has a greater range than Bluetooth wireless technology.

#### Note

The charge between using a data plan to access the internet and using Wi-Fi is different. Please contact your network operator for further information.

- ▶ Tap Wireless Manager in Today screen or [58] (LG Menu) > Settings > wireless Manager.
- ▶ To turn on Wi-Fi, tap **Wi-Fi**.

A bubble window pops up and shows scanned appropriate Access Points near users.

- You can select the Access Point that you are permitted to access and tap **OK**.
- ▶ Then select The Internet to have an Internet service and tap Connect.

#### Note

If your Wi-Fi service provider or network administrator sets WEP encryption for network security, you should fill in WEP key in the pop-up window. If WEP encryption is not set, this pop-up window is not shown. If you don't know the key, you need to ask it to your Wi-Fi service provider or network administrator.

If Wi-Fi connection is finished, you can see the connection name (SSID) in the Wireless Manager. To turn off Wi-Fi, tap Wi-Fi in the Wireless Manager again.

# Configuring Wi-Fi Connection Settings

#### Note

Before you set the WLAN configuration, you need to ask your WLAN service provider or your network administrator for the IP settings.

- ► Tap Start > Settings > Connections tab > Wi-Fi > Network Adapters tab.
- ► Tap **Network Adaptor** tab and select **Broadcom 802.11 DHD Network**.
- ▶ If you tap Use server-assigned IP address, you can get IP settings assigned automatically.

- ▶ If you tap Use specific IP address, you need to set IP address assigned by your WLAN service provider or network administrator.
- Fill in IP address, Subnet mask, and Default gateway.
- ▶ Tap Name Servers.
- Fill in DNS and Alt DNS, WINS and Alt WINS, if necessary.

#### **Note**

To prevent from the possible data loss of your phone, WLAN automatically ends when the battery almost runs out at the level of below five percent.

#### To check WLAN status

- ► Tap **Start** > **Settings** > **Connections tab** > **Wireless LAN**. You can check the current WLAN connection status from this menu.
- ▶ Main tab

Shows the information of the wireless network that device is currently connected to.

▶ **Station** tab

Shows IP and MAC addresses of Wi-Fi network adapter in device.

▶ Statistics tab

Shows you the statistics information of current WLAN session.

▶ Preference tab

View preferred network list and delete them.

▶ **Location** tab

Select your region. (Recommended value is "ALL CHANNELS" which is default value.)

#### Lock

There are two kinds of security on your device. You can protect your phone from unauthorized use by assigning a type of password called a PIN (personal identification number). Additionally, you can prevent unauthorized access to any part of the device by using password protection.

Your first PIN will be given to you by your wireless service provider; you can change the PIN later.

You create your own password when you begin using your device.

## To Protect your Phone with a PIN

- 1. Tap [Name | LG Menu] > Settings > Phone > Security tab.
- 2. Tap Require PIN when phone is used.
- **3.** To change the PIN at any time, tap **Change PIN**.

#### **Tip**

Emergency calls can be placed at any time, without requiring a PIN.

## To Protect your Device with a Password

You can help keep your data more secure by requiring a password every time the device is turned on.

- **1.** Tap **№** (**LG Menu**) > **Settings** > **Lock**.
- 2. Select the Prompt if device unused for check box, and in the box to the right, select how long your device must be turned off before a password is required. In the Password type box, select the type of password you would like to use. Enter the password and, if necessary, confirm the password. If your device is configured to connect to a network, use a strong password to help protect network security.
- **3.** On the **Hint** tab, enter a phrase that will help you remember your password, but doesn't allow others to guess your password. The hint will be displayed after the wrong password is entered four times.
- **4.** Tap **OK**. The next time the device is turned on, you will be prompted to enter your password.

#### Note

- Each time a wrong password is entered, the time the device takes to respond will get longer and longer until the device appears to be not responding.
  If you forget your password, you must follow the instructions in your owner's manual to clear
- To Change your Password
- **1.** Tap **№ (LG Menu**) > **Settings** > **Lock**. You will be prompted to enter your current password.
- 2. In the **Password** box, enter your new password.

memory before you can access your device.

- 3. On the Hint tab, enter a phrase that will help you remember your new password, but doesn't allow others to guess your password. The hint will be displayed after the wrong password is entered four times.
- **4.** Tap **OK**.

## To Display Owner Information on the Today Screen

Having your contact information displayed on the Today screen on startup allows for easy identification of the device in case it is lost.

- **1.** Tap **Start** > **Settings** > **Personal** tab > **Owner Information**.
- **2.** On the **Options** tab, select the **Identification information** check box.
- **3.** On the **Options** tab, select the **Notes** check box if you want additional text displayed, such as: Reward if found.
- 4. On the **Notes** tab, enter the additional text.

#### **Tip**

To display owner information on the Today screen, tap ► (LG Menu) > Settings > Today. On the Items tab, select the Owner Info check box.

#### **Clock & Alarm**

#### Time

You can view the time, day of the week and date.

Tap Menu > Settings > Clock & Alarms > Time tab.

Tap the hour, minutes, or seconds, then tap the up or down arrow to change the time setting.

Tap the down arrow in the Date field to display a calendar.

Tap a day on the calendar to select the current date.

You can tap the left or right arrow at the top of the calendar to move backward or forward through the calendar.

#### **Alarm**

Tap **Alarms** tap.

Tap a check box on the left and set the weekday and the clock you want to activate alarm.

Tap **Description** and enter a description of the alarm, and tap the day(s) of the week you want.

Tap to set the alarm options, such as **Play sound** and Display message, and tap the time field to set the time for the alarm to sound.

#### More

Set more details.

Select **Display the clock on the title bar in all programs** check box to see the clock in every programs. Select **Sound alarms even when the device is set to silent or vibrate** check box to sound alarm in every case.

# Task Manager

In most cases, programs automatically close to free needed memory, however, you can close programs manually, if you prefer.

- **1.** Tap **№** (**LG Menu**) > **Settings** > **Task Manager**.
- **2.** You can check the running programs list on Application column and there Memory and CPU information.
- **3.** You can end the programs manually by tapping **End Task**.

## **Bluetooth**

## To Set the Bluetooth Configuration

Tap ► (LG Menu) > Settings > Bluetooth

Bluetooth enables compatible mobile devices, peripherals and computers that are in close proximity to communicate directly with each other without wires. This handset supports built-in Bluetooth connectivity, which makes it possible to connect them with compatible Bluetooth headsets, computer applications and so on.

#### Note

- If you use a pcsync via Bluetooth, you can exchange the data within only the phonebook.
- When you receive data from another Bluetooth device, the phone requests a confirmation. After confirming the transfer, the file will be copied in your phone.
- You can set the shared folder by Bluetooth settings->services->File Transfer->advanced.

#### General

- Current profile: You can save the different bluetooth settings with different profile name.
- ▶ Bluetooth status: Bluetooth Turn On/Off.

## Accessibility

#### **Device Identification**

- ▶ **Name:** The name displays on remote device while pairing process.
- ▶ **Address:** The bluetooth address is displayed.

#### Accessibility

Allow other devices to connect

All devices/Paired devices only: You can select if other device can pair with yours or not. All devices means the remote device can pair with yours if authentication/authorization succeed. Paired devices only means remote device can discover but can not access any service discovery.

▶ Other devices can discover me: If you don't want other device can search your device, then uncheck it.

#### Services

You can set the configuration of each bluetooth profile(File Transfer, Information Exchange, Serial port, Persoanl Network Server, PIM synchronization, Dial-up Networking Server, Phone Book Access server, Hands-free)

#### **Bluetooth Modes**

Bluetooth on your device operates in three different modes:

- ▶ **On:** Bluetooth is turned on and you can use Bluetooth features.
- ▶ **Off:** Bluetooth is turned off. In this mode, you can neither send nor receive information using Bluetooth. You might want to turn the radio off at times in order to conserve battery power, or in situations where radio use is prohibited, such as onboard an aircraft and in hospitals.

▶ **Discoverable:** Bluetooth is turned on, and all other Bluetooth-enabled devices within a range of 10 meters can detect your device.

#### Note

By default, Bluetooth is turned off. If you turn it on, then turn off your device, Bluetooth also turns off. When you turn on your device again, Bluetooth automatically turns on.

#### To Make your Device Discoverable

- 1. On your device, tap [S] (LG Menu) > Settings > Bluetooth.
- 2. Select the Turn on Bluetooth in General tab and Other devices can discover me check boxes in Accessibility tab.
- **3.** Tap **OK**.

#### **Note**

Selecting the Other devices can discover me check box also turns on Bluetooth.

## **Bluetooth Partnerships**

A Bluetooth partnership is a relationship that you create between your device and another Bluetooth-enabled device in order to exchange information in a secure manner. Creating a partnership between two devices involves entering the same personal identification number (PIN) or Passkey on both devices. Creating a partnership between two devices is a one-time process. Once a partnership is created, the devices can recognize the partnership and exchange information without entering a PIN again. Make sure the two devices are within a range of 10 meters from one another, and Bluetooth is turned on and in discoverable mode.

#### To create a Bluetooth partnership

- 1. On your device, tap [Name of the content of the content of the
- **2.** Tab the **Bluetooth Manager** > **New**.
- **3.** There are Bluetooth Applications and you can select one which you want to use.

## To Accept a Bluetooth Partnership

- **1.** Ensure that Bluetooth is turned on and in discoverable mode.
- **2.** Enter a passkey (the same passkey that is entered on the device requesting the partnership) to establish a secure connection when prompted. The passkey must be between 1 and 16 characters.
- **3.** Tap **0K**.

#### Note

If you tap **Start** > **Help** in bluetooth settings window, you can use the Help to see the details of Bluetooth profiles.

## **Touch Feedback**

You can set touch feedback.

### Sound

Sounds are available in selected case.

#### **Notifications**

Select notification ring type and tone by event case.

## **Vibrations**

Vibrations occurs when screen is taped.

# **Clock Style & Weather**

You can select the style of Today screen.

## To Select Clock Style

- 1. Tap [Machine | LG Menu] > Settings > Clock Style & Weather.
- 2. On the Clock tab, select the desired clock style.
- **3.** You can set dual clock by tapping **Dual Clock** tab.
- 4. Check your choice on home screen sceen.

## To Set Weather Options.

- 1. Tap [12] (LG Menu) > Settings > Clock Style & Weather.
- 2. Tap Weather tab
- 3. Select On for Display on the Today screen if you want to check the weather on the Today screen
- **4.** Check **Automatic Download** box if you want to download weather data automatically. This function may incur additional data transfer fees from your provider.
- **5.** You can check today's weather of the city that you chose on home screen.

#### Sensor

#### **Accelerometer Sensor**

If you set On, rotation sensor automatically perceives the orientation of your device and decides the direction of screen display; Portrait or Landscape.

#### Note

This function does not works when some program is launching.

## ALC(Auto Luminous Control) Sensor

If you set On, LCD backlight brightness is automatically adjusted base on the exterior light.

## **Proximity Sensor**

Once the feature is turned On, the LCD will automatically turn off when in close proximity to your face, allowing you to only adjust the volume or end the call.

This function allows you to save power and prevents you from unintentionally activating features during a call.

LCD backlight reverts when you are far away from the sensor.

This function automatically turns off the LCD when you are close to the sensor and turns on when you move away.

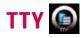

Allows you to attach a TTY device enabling you to communicate with parties also using a TTY device.

A phone with TTY support is able to translate typed characters to voice. Voice can also be translated into characters and then displayed on the TTY.

## TTY Mode (Tele Type Writer)

TTY modes are as follows:

| Menu      | User                          | Feature  | Transmission/ Receiving Mode                      | When making communications with a normal terminal |
|-----------|-------------------------------|----------|---------------------------------------------------|---------------------------------------------------|
| TTY Full  | For hearing- / speechimpaired |          | text message transmission, text message reception | operator required                                 |
| TTY+TA LK | For hearingimpaired           | can talk | voice transmission, text message reception        | operator required                                 |
| TTY+HE AR | For speechimpaired            | audible  | text message transmission, voice reception        | operator required                                 |

#### 1. TTY Full:

- Users who cannot talk and hear send and receive a text message through TTY equipment.

#### 2. TTY Talk:

- Users who can talk but cannot hear receive a text message and send voice messages through TTY equipment.

#### 3. TTY Hear:

- Users who can hear but cannot talk send a text message and receive voice messages through TTY equipment.

#### 4. TTY Off:

- Users send and receive without TTY equipment.

# Connecting TTY Equipment and a Terminal

- **1.** Connect a TTY cable to the TTY connection on the terminal. (the TTY connection location is the same as a hands-free ear socket)
- **2.** Enter the TTY menu and set up the desired TTY mode. (For a TTY mode, see above)
- **3.** After setting a TTY mode, check the LCD screen of the phone for the TTY icon.
- **4.** Connect the TTY equipment to the power source and turn it on.
- **5.** Make a phone connection to the desired number.
- **6.** When a connection is made, use the TTY equipment to type in and send a text message or send a voice message.
- **7.** The voice or text message from the receiver end appears on the TTY equipment display.

# MDM (Mobile Device Manager)

MDM enables your device to become managed and an authenticated member of the IT infrastructure of an organization

## To Enroll your Device in MDM.

If you plan to enroll your device in MDM, obtain E-mail address, server URL and password from your system administrator before setting the enrollment.

- ▶ Tap Start > Setting > Connections tab.
- ▶ Tap **Domain Enroll**.
- ▶ In Domain Enrollment, tap **Enroll**.
- On the screen informing you that your administrator will control access to some device features, tap Next.
- ▶ At the E-mail address prompt, type your enrollment E-mail address, and then tap **Next**.
- If the Enrollment Server information is not found automatically, type the Enrollment Server external URL and then tap **Next**.
- ▶ At the Enrollment Password prompt, type the password for your device and then tap **Next**.
- ▶ On the screen informing you that domain enrollment was successful, tap **Finish**.
- Once your device has rebooted you're enrolled.
- ► For checking to make sure VPN is up, verify the icon up on title bar or status using Mobile VPN in Start > Settings > Connection.

#### **Modem Link**

Modem Link allows you to use your device as USB modem for another device, such as your notebook computer.

#### Note

- Before activating Modem Link, make sure your device has a GPRS SIM card installed, and you have set up a GPRS modem connections on your device. Also make sure you have GPRS SIM support Modem link, and connected your device to a computer via USB.
- When you activate Modem Link, ActiveSync will be disabled automatically.
- To use Modem Link, you have to install the LGUSBWMLModemDriver on your computer using the Getting Started Disc.

## To Set up your device as an USB modem

- 1. Tap Start > Programs > Modem Link
- **2.** In the connection list, select how your device is connected to the computer:USB if through USB cable connection.

#### **Note**

- ► GM730 is Only USB support in Modem link.
- **3.** To use your device as a GPRS modem, select the GPRS access point name from the **Access point name** list.

#### Note

AT&T support access point name for modem link as "isp.cingular" so, default access point name set "isp.cingular"

- **4.** Plug in the USB cable adapter between your device and the computer.
- 5. Tag Activate.
- **6.** To add your device as a USB modem onto your computer, follow the steps in "**To add your device as a USB modem to the computer**."

## To add your device as a USB modem to your Computer

- **1.** Plug in the USB cable adapter between your device and the computer.
- **2.** On your computer, click **Start** > **Control Panel**.
- 3. Double-click Phone and Modem Options.
- Click the Modems tab. Select the new modem from the Modem list, then double click the new Modem.
- **5.** On the Advanced tab, add following AT command to the **Extra initialization commands**:

#### Note

- For example, at+cgdcont=1,"ip","isp.cingular"
- **6.** You can now connect your computer to the Internet. Follow the steps in "To dial up and connect to the Internet"

## To dial up and connect to the Internet

Once the computer recognizes your device as a modem, you can now use the computer to dial up and connect to the Internet.

- 1. On your computer, click **Start** > **Control Panel**
- 2. Double-click Network Connections.
- 3. Click File > Create a new Connection.
- 4. In the New Connection Wizard, click Next.
- 5. Click Connect to the Internet then click Next.
- 6. Select Set up my connection manually then click Next.

- 7. Select Connect using a dial-up modem then click Next.
- **8.** Select the modem that you previously installed, then click **Next**.

#### Note

- If you have only one modem, this step does not appear.
- 9. Enter a descriptive name for this connection, then click **Next**.
- **10.** If you are connecting to the Internet via GPRS, enter the telephone number as \*99# or Vender support number( ex, \*99\*\*\*1#), then click **Next**.
- **11.** Under **Internet Account Information**, you may not need to enter a user name and password when using GPRS. Just click **Next** to proceed.
- **12.** Click Finish to exit the wizard.
- **13.** The Connect dialog box then opens, Click Dial to dial up and connect to the Internet.
- **14.** In the connect dialog box, Click Properties to check again whether the LGE WML USB Modem is selected. If it is correct, click OK, and then, return to the connect dialog box.

Next time you want to dial up again from your computer, click **Start > Control Panel**, double-click **Network Connections**, then double-click the modem connection.

To end the modem session

• On the Modem Link screen, tap Deactivate.

#### Note

Failure to deactivate the modem link when you are finished using it might result in programs with using ActiveSync in the same session.

# **Clear Storage**

Allows you to remove all your data and files from the memory and reset your device to factory default settings.

- ▶ Tap Start > Setting > System tab and select Clear Storage.
- After entering your password, press the **Enter**.
- ▶ Select the check boxes for the types of memory that you want to remove.
- ▶ Press the **Clear**.

#### Note

- A Hard Reset should only be performed after all other trouble shooting options have been exhausted.
- After a hard reset, the device is restored to its default settings the way it was when you first purchased it and turned it on. Any programs you installed, data you entered, and settings you customized on your device will be lost.